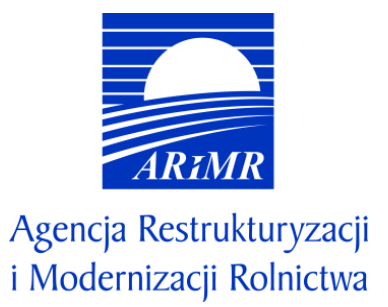

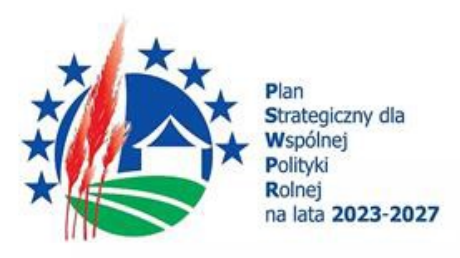

# **INSTRUKCJA WYPEŁNIANIA WNIOSKU O PRZYZNANIE POMOCY W RAMACH PLANU STRATEGICZNEGO DLA WSPÓLNEJ POLITYKI ROLNEJ NA LATA 2023-2027 DLA INTERWENCJI I.13.3 "PROMOWANIE, INFORMOWANIE I MARKETING DOTYCZĄCY ŻYWNOŚCI WYTWARZANEJ W RAMACH SYSTEMÓW JAKOŚCI ŻYWNOŚCI W RAMACH PLANU STRATEGICZNEGO 2023-2027"**

## **I. Informacje wstępne**

Niniejsza instrukcja jest przeznaczona dla wnioskodawców, ubiegających się o pomoc finansową w ramach interwencji I.13.3 "Promowanie, informowanie i marketing dotyczący żywności wytwarzanej w ramach systemów jakości żywności w ramach Planu Strategicznego 2023-2027" (zwanej dalej I.13.3), o której mowa w Planie Strategicznym WPR na lata 2023-2027, przyznawanej na zasadach określonych w *Regulaminu naboru wniosków o przyznanie pomocy w ramach Planu Strategicznego dla Wspólnej Polityki Rolnej na lata 2023–2027 dla interwencji I.13.3 Promowanie, informowanie i marketing dotyczący żywności wytwarzanej w ramach systemów jakości żywności.*

## **II. Informacje ogólne**

- 1. Przed wypełnieniem formularza wniosku o przyznanie pomocy w ramach I.13.3 (zwanego dalej wnioskiem) należy zapoznać się z:
	- a) zasadami przyznawania pomocy, zawartymi w dokumentach opracowanych przez Ministra Rolnictwa i Rozwoju Wsi:
		- Wytycznych podstawowych w zakresie pomocy finansowej w ramach Planu Strategicznego dla Wspólnej Polityki Rolnej na lata 2023-2027 [\(https://www.gov.pl/web/rolnictwo/wytyczne-podstawowe-w-zakresie](https://www.gov.pl/web/rolnictwo/wytyczne-podstawowe-w-zakresie-pomocy-finansowej-w-ramach-planu-strategicznego-dla-wspolnej-polityki-rolnej-na-lata-20232027)[pomocy-finansowej-w-ramach-planu-strategicznego-dla-wspolnej-polityki-rolnej-na-lata-20232027\)](https://www.gov.pl/web/rolnictwo/wytyczne-podstawowe-w-zakresie-pomocy-finansowej-w-ramach-planu-strategicznego-dla-wspolnej-polityki-rolnej-na-lata-20232027),
		- Wytycznych szczegółowych w zakresie przyznawania, wypłaty i zwrotu pomocy finansowej w ramach Planu Strategicznego dla Wspólnej Polityki Rolnej na lata 2023–2027 dla interwencji I.13.3 *Promowanie, informowanie i marketing dotyczący żywności wytwarzanej w ramach systemów jakości żywności w ramach Planu Strategicznego 2023-2027* [\(https://www.gov.pl/web/rolnictwo/wytyczne-szczegolowe-w-zakresie](https://www.gov.pl/web/rolnictwo/wytyczne-szczegolowe-w-zakresie-przyznawania-wyplaty-i-zwrotu-pomocy-finansowej-w-ramach-planu-strategicznego-dla-wspolnej-polityki-rolnej-na-lata-20232027-dla-interwencji-i-133-promowanie-informowanie-i-marketing-dotyczacy-zywnosci-wytwarzanej-w-ramach-systemow-jakosci-zywnosci)[przyznawania-wyplaty-i-zwrotu-pomocy-finansowej-w-ramach-planu-strategicznego-dla-wspolnej](https://www.gov.pl/web/rolnictwo/wytyczne-szczegolowe-w-zakresie-przyznawania-wyplaty-i-zwrotu-pomocy-finansowej-w-ramach-planu-strategicznego-dla-wspolnej-polityki-rolnej-na-lata-20232027-dla-interwencji-i-133-promowanie-informowanie-i-marketing-dotyczacy-zywnosci-wytwarzanej-w-ramach-systemow-jakosci-zywnosci)[polityki-rolnej-na-lata-20232027-dla-interwencji-i-133-promowanie-informowanie-i-marketing](https://www.gov.pl/web/rolnictwo/wytyczne-szczegolowe-w-zakresie-przyznawania-wyplaty-i-zwrotu-pomocy-finansowej-w-ramach-planu-strategicznego-dla-wspolnej-polityki-rolnej-na-lata-20232027-dla-interwencji-i-133-promowanie-informowanie-i-marketing-dotyczacy-zywnosci-wytwarzanej-w-ramach-systemow-jakosci-zywnosci)[dotyczacy-zywnosci-wytwarzanej-w-ramach-systemow-jakosci-zywnosci\)](https://www.gov.pl/web/rolnictwo/wytyczne-szczegolowe-w-zakresie-przyznawania-wyplaty-i-zwrotu-pomocy-finansowej-w-ramach-planu-strategicznego-dla-wspolnej-polityki-rolnej-na-lata-20232027-dla-interwencji-i-133-promowanie-informowanie-i-marketing-dotyczacy-zywnosci-wytwarzanej-w-ramach-systemow-jakosci-zywnosci),
	- b) Regulaminem naboru wniosków o przyznanie pomocy w ramach Planu Strategicznego dla Wspólnej Polityki Rolnej na lata 2023–2027 dla interwencji I.13.3 *Promowanie, informowanie i marketing dotyczący żywności wytwarzanej w ramach systemów jakości żywności w ramach Planu Strategicznego 2023-2027*, c) wskazówkami dotyczącymi wypełniania wniosku zamieszczonymi w niniejszej instrukcji.
- 2. Wniosek wypełnia się i składa wyłącznie za pośrednictwem udostępnianej przez ARiMR Platformy Usług Elektronicznych (zwanej dalej PUE). Wniosek jest dostępny dla użytkownika zalogowanego do PUE. Złożenie wniosku jest możliwe po wypełnieniu wszystkich wymaganych pól oraz dołączeniu niezbędnych załączników.
- 3. Wniosek składa się w terminie naboru.
- 4. Szczegółowe zasady dotyczące składania wniosku i jego rozpatrywania zawarte są w regulaminie naboru wniosków o przyznanie pomocy.
- 5. W trakcie trwania naboru wniosku nie ma możliwości dokonania zmian w odniesieniu do złożonego wniosku, natomiast wnioskodawca, chcąc wprowadzić zmiany, może wycofać wniosek w trakcie trwania naboru i złożyć go ponownie.
- 6. W okresie 14 dni po dniu zakończenia naboru wniosków, wniosek może być zmieniany przez wnioskodawcę w zakresie dotyczącym załączonych dokumentów.
- 7. Wnioskodawca jest zobowiązany do niezwłocznego informowania o wszelkich istotnych zmianach w zakresie danych i informacji zawartych we wniosku oraz dołączonych do niego dokumentach niezwłocznie po zaistnieniu tych zmian.

## **III. Zasady składania WOPP, załączników oraz pism**

- 1. Wnioskodawca składa wniosek wraz z załącznikami potwierdzającymi spełnienie warunków przyznania pomocy w sposób określony w art. 10c ustawy o ARiMR tj. za pomocą PUE.
- 2. Złożenie WOPP za pomocą PUE następuje po uwierzytelnieniu:
	- 1) w sposób określony w art. 20a ust. 1 ustawy z dnia 17 lutego 2005 r. o informatyzacji działalności podmiotów realizujących zadania publiczne lub
	- 2) za pomocą loginu i kodu dostępu do systemu teleinformatycznego ARiMR, dla których szczegółowe wymagania określone są w rozporządzeniu Ministra Rolnictwa i Rozwoju Wsi z dnia 10 marca 2023 r. w sprawie szczegółowych wymagań dotyczących loginu i kodu dostępu do systemu teleinformatycznego Agencji Restrukturyzacji i Modernizacji Rolnictwa (Dz. U. poz. 480).
- 3. Osoba fizyczna upoważniona do reprezentowania wnioskodawcy, aby móc założyć indywidualne konto w PUE, niezbędne przy wysyłaniu wniosku, musi posiadać swój numer w prowadzonej przez ARiMR bazie Ewidencji Producentów ("EP").
- 4. W przypadku składania pisma alb o wykonywania innej czynności dotyczącej postępowania konieczne jest ponowne uwierzytelnienie, które jest traktowane równoznacznie z podpisaniem dokumentu.
- 5. Załączniki do WOPP lub innego pisma dołącza się jako dokumenty utworzone za pomocą PUE, a w przypadku, gdy stanowią dokumenty wymagające opatrzenia podpisem przez osobę trzecią, dołącza się je w postaci elektronicznej jako:
	- 1) dokumenty opatrzone przez tę osobę kwalifikowanym podpisem elektronicznym, podpisem osobistym albo podpisem zaufanym, albo
	- 2) elektroniczne kopie dokumentów sporządzonych w postaci papierowej i opatrzonych przez tę osobę podpisem własnoręcznym, zapisane w formacie określonym w przepisach wydanych na podstawie art. 18 pkt 3 ustawy o informatyzacji działalności podmiotów realizujących zadania publiczne.
- 6. W przypadku, gdy kopie dokumentów wymagających opatrzenia podpisem przez osobę trzecią, nie zostały dołączone do wniosku złożonego za pomocą PUE, dokumenty te można złożyć bezpośrednio w ARiMR lub nadać w placówce pocztowej operatora pocztowego w rozumieniu art. 3 pkt 12 ustawy z dnia 23 listopada 2012 r. – Prawo pocztowe (Dz. U. z 2022 r. poz. 896, z późn. zm.) lub w placówce podmiotu zajmującego się doręczaniem korespondencji na terenie Unii Europejskiej, albo wysłać na adres do doręczeń elektronicznych, o którym mowa w art. 2 pkt 1 ustawy z dnia 18 listopada 2020 r. o doręczeniach elektronicznych (Dz. U. z 2023 r. poz. 285).
- 7. W przypadku, jeśli dokumenty załączane do wniosku są sporządzone w języku obcym, wnioskodawca jest zobowiązany przekazać do ARiMR oryginały tłumaczeń danych dokumentów na język polski, dokonanych przez tłumacza przysięgłego. Na sporządzonych tłumaczeniach i odpisach dokumentów powinien figurować zapis, czy zostały one sporządzone z oryginałów, czy też z tłumaczeń lub odpisów dokumentów oraz czy tłumaczenie lub odpis jest poświadczony i przez kogo, stosownie do art. 18 ust. 2 ustawy z dnia 25 listopada 2004 r. o zawodzie tłumacza przysięgłego (Dz. U. z 2019 r. poz. 1326).
- 8. Wnioskodawcy po wysłaniu WOPP lub innego pisma oraz po wykonaniu innej czynności dotyczącej postępowania jest wystawiane za pomocą PUE potwierdzenie odpowiednio złożenia pisma oraz wykonania innej czynności dotyczącej postępowania, które zawiera unikalny numer nadany przez PUE oraz datę odpowiednio złożenia pisma oraz wykonania innej czynności dotyczącej postępowania.
- 9. Zmiany lub wycofania WOPP, wymiany korespondencji w toku postępowania w sprawie o przyznanie pomocy, w tym składania pism przez wnioskodawcę i doręczania pism wnioskodawcy, oraz wykonywania innych czynności dotyczących postępowania, w tym podpisywania dokumentów, dokonuje się za pomocą PUE.
- 10.Datą wszczęcia postępowania na wniosek złożony za pomocą PUE jest dzień wystawienia potwierdzenia złożenia pisma.
- 11.Za datę doręczenia wnioskodawcy pisma poprzez PUE uznaje się dzień:
	- 1) potwierdzenia odczytania pisma przez wnioskodawcę w PUE, z tym, że dostęp do treści tego pisma i do jego załączników uzyskuje się po dokonaniu tego potwierdzenia,
	- 2) następujący po upływie 14 dni od dnia otrzymania pisma w PUE, jeżeli wnioskodawca nie potwierdził odczytania pisma przed upływem tego terminu.
- 12. Składanie wniosku przez grupę producentów zorganizowaną w formie konsorcjum:
	- 1) wniosek w PUE składany jest przez lidera konsorcjum; danymi identyfikacyjnymi wnioskodawcy będą wtedy dane lidera konsorcjum;
	- 2) w PUE należy się zalogować kontem lidera, niezależnie od tego, czy lider jest osobą fizyczną czy podmiotem niebędącym osobą fizyczną;
	- 3) przy wysyłaniu wniosku konieczne jest uwierzytelnienie się (autoryzacja) przez osobę fizyczną, upoważnioną do reprezentacji lidera; jeżeli liderem jest podmiot niebędący osobą fizyczną, np. sp. z o.o., konieczne będzie uwierzytelnienie się przez osobę upoważnioną do reprezentacji tej sp. z o.o.; w takim przypadku należy załączyć do wniosku aktualny odpis KRS oraz ewentualnie ciąg pełnomocnictw, które to dokumenty potwierdzą, że uwierzytelniona przy wysyłaniu wniosku osoba fizyczna jest faktycznie upoważniona do reprezentowania tej sp. z o.o.; jeżeli liderem konsorcjum jest osoba fizyczna, przy wysyłaniu wniosku uwierzytelnia się ta osoba fizyczna.
- 13. Składanie wniosku przez grupę producentów zorganizowaną w formie innej niż konsorcjum:
	- 1) grupa producentów składająca wniosek loguje się swoim kontem podmiotu (np. spółdzielni, spółki cywilnej, organizacji branżowej itp.);
	- 2) przy wysyłaniu wniosku konieczne jest uwierzytelnienie się (autoryzacja) przez osobę fizyczną, upoważnioną do reprezentacji wnioskodawcy; jeżeli wnioskodawcą jest np. spółdzielnia, konieczne będzie uwierzytelnienie się przez osobę upoważnioną do reprezentacji tej spółdzielni; w takim przypadku należy załączyć do wniosku aktualny odpis KRS oraz ewentualnie ciąg pełnomocnictw, które to dokumenty potwierdzą, że uwierzytelniona przy wysyłaniu wniosku osoba fizyczna jest faktycznie upoważniona do reprezentowania tej spółdzielni; jeżeli wniosek jest składany przez grupę producentów zorganizowaną w formie spółki cywilnej, w momencie wysyłania wniosku poprzez PUE konieczne będzie uwierzytelnienie się przez osobę fizyczną reprezentującą tego wspólnika spółki cywilnej, który jest upoważniony do reprezentowania spółki cywilnej.

## **IV. Jak wypełnić poszczególne pola formularza?**

Poszczególne części formularza:

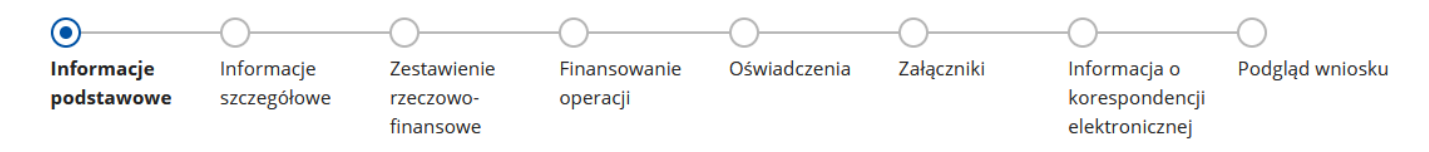

Pola/sekcje opatrzone gwiazdką (\*) są obowiązkowe do wypełnienia lub dokonania wyboru**.**

## **Funkcje przycisków:**

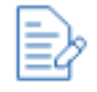

edycja wprowadzonych danych

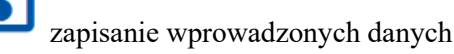

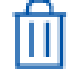

usunięcie wprowadzonych danych

zwijanie / rozwijanie wprowadzonych danych

**WSTECZ** 

powrót do poprzedniej części formularza

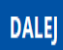

przejście do kolejnej części formularza; jeżeli w danej części formularza są wymagane pola, wówczas przejście do kolejnej części formularza będzie możliwe dopiero po uzupełnieniu wymaganych pól

## Q Szukai

 przycisk wyświetlający się przy filtrach wyszukiwania, po jego wciśnięciu możemy wyszukiwać określone dane na podstawie parametrów wyboru dostępnych w ramach danego filtra

# x Wyczyść

przycisk wyświetlający się przy filtrach wyszukiwania, po jego wciśnięciu filtr "czyszczony" jest z danych wprowadzonych w ramach filtra

## **Dołączanie plików**

Nazwa pliku (wraz z rozszerzeniem) nie może przekraczać 128 znaków.

Załączany plik nie może zawierać w nazwie następujących znaków: ~ # % "" & < > ?! / \ { } : ; spacja

## **1. Część "Informacje podstawowe"**

### Sekcja: **Cel złożenia wniosku**

### Cel złożenia wniosku

- (a) Wniosek
- Korekta wniosku
- Zmiana

Pole wypełniane automatycznie, w zależności od tego, czy wnioskodawca składa wniosek, koryguje wniosek albo wprowadza zmianę we wniosku.

#### Sekcja: **Interwencja**

#### Interwencja

1.13.3. Promowanie, informowanie i marketing dotyczący żywności wytwarzanej w ramach systemów jakości żywności w ramach Planu Strategicznego 2023-2027

Pole zablokowane do edycji. Nazwa interwencji wypełniona automatycznie.

#### Sekcja: **Cele interwencji**

#### Cele interwencji

Cel 1. Wspieranie godziwych dochodów gospodarstw i odporności sektora rolnictwa w całej Unii w celu zwiększenia długoterminowego bezpieczeństwa żywnościowego oraz różnorodności w rolnictwie, a także zapewnienia stabilności ekonomicznej produkcji rolnej w Unii

Cel 3. Poprawa pozycji rolników w łańcuchu wartości

Cel 9. Poprawa reagowania unijnego rolnictwa na potrzeby społeczne dotyczące żywności i zdrowia, w tym na wysokiej jakości, bezpiecznej i pożywnej żywności produkowanej w sposób zrównoważony, ograniczenie marnowania żywności, jak również poprawa dobrostanu zwierząt i zwalczanie oporności na środki przeciwdrobnoustrojowe

#### Pole zablokowane do edycji. Cele wypełnione automatycznie.

### Sekcja: **Dane identyfikacyjne wnioskodawcy**

(1) Sprawdź aktualność danych zaciągnietych z Ewidencji Producentów. W przypadku gdy któraś z nich uległa zmianie, udaj się do Biura Powiatowego ARIMR i złóż wniosek o zmianę danych we wpisie do Ewidencji Producentów.

#### Dane identyfikacyjne wnioskodawcy

Numer identyfikacyjny

Pole zablokowane do edycji. Pole wypełniane automatycznie na podstawie danych z EP.

Dane identyfikacyjne wnioskodawcy takie jak: numer identyfikacyjny, a także nazwa i NIP prezentowane dla podmiotu lub imię, nazwisko i PESEL prezentowane dla osoby fizycznej, wypełnione są danymi pozyskanymi z bazy EP na podstawie numeru EP wnioskodawcy wskazanego przy logowaniu do PUE.

**W przypadku niezgodności wyświetlonych danych ze stanem faktycznym (np. zmiana adresu), zaleca się, by wnioskodawca w pierwszej kolejności dokonał korekty swoich danych w EP, za pomocą złożonego do właściwego Biura Powiatowego ARiMR wniosku o wpis do ewidencji producentów w zakresie zmiany danych (dostępnego pod linkiem: [https://www.gov.pl/web/arimr/wniosek-o-wpis-do-ewidencji](https://www.gov.pl/web/arimr/wniosek-o-wpis-do-ewidencji-producentow2)[producentow2](https://www.gov.pl/web/arimr/wniosek-o-wpis-do-ewidencji-producentow2)), a następnie (po dokonaniu korekty tych danych przez biuro powiatowe ARiMR), wysłał wniosek dotyczący I.13.3 za pomocą PUE.**

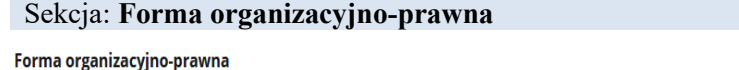

Wnioskodawca jest obowiązany wybrać z listy rozwijalnej formę organizacyjno – prawną, w jakiej działa grupa producentów ubiegająca się o wsparcie. W przypadku konsorcjum, jeżeli lider konsorcjum jest osobą fizyczną i zalogował się swym kontem, nie będzie możliwości dokonania wyboru formy organizacyjno-prawnej na liście rozwijalnej, forma "konsorcjum" jest wybrana automatycznie.

Należy zauważyć, że w przypadku wnioskodawcy, którym jest konsorcjum lub spółka cywilna **nie jest** w tym miejscu wybierana forma, w jakiej działa składający wniosek lider konsorcjum lub składający wniosek wspólnik spółki cywilnej, lecz należy wybrać formę całego wnioskodawcy tj. konsorcjum lub spółka cywilna.

### Sekcja: **Adres wnioskodawcy** lub **Siedziba wnioskodawcy**

### **Adres wnioskodawcy**

lub

## Siedziba wnioskodawcy

Pole zablokowane do edycji. Pole wypełniane automatycznie na podstawie danych z bazy EP.

Pole "Adres wnioskodawcy" prezentowane jest dla osoby fizycznej, a pole "Siedziba wnioskodawcy" prezentowane jest dla podmiotu nie będącego osobą fizyczną.

W tej sekcji pokazane są następujące dane: województwo, powiat, gmina, miejscowość, ulica, numer domu, numer lokalu, kod pocztowy, poczta.

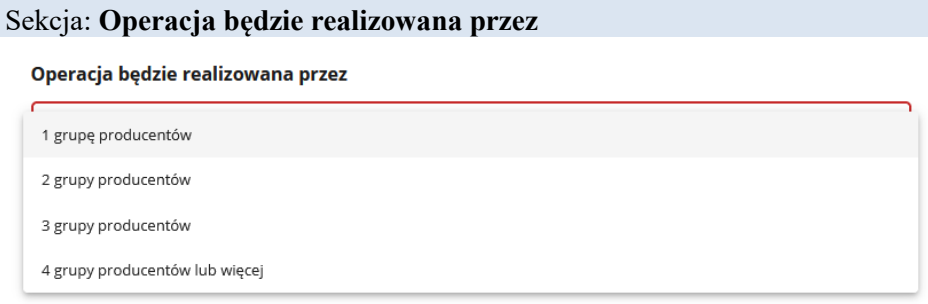

Należy obowiązkowo wybrać z listy rozwijalnej jedną z dostępnych opcji.

Operacja jest realizowana przez co najmniej dwie (lub więcej) grupy producentów, jeżeli została utworzona przez minimum dwa (lub więcej) pomioty, z których każdy sam jest grupą producentów zorganizowaną w jednej z form organizacyjno-prawnych, wybieraną w sekcji "Forma organizacyjno-prawna", np. konsorcjum składające się ze spółdzielni i kółka rolniczego, albo spółka cywilna, w której wspólnikami są organizacja branżowa i organizacja międzybranżowa. Ponadto podmioty te muszą działać w ramach jednego systemu jakości żywności, a ich planowana operacja ma dotyczyć produktów wytworzonych w ramach tego systemu jakości. Jeżeli o przyznanie pomocy ubiega się np. sama spółdzielnia, samo kółko rolnicze, samo stowarzyszenie itp., to w takim przypadku należy wybrać opcję, że operacja będzie realizowana przez jedną grupę producentów.

## **2. Część "Informacje szczegółowe"**

### Sekcja: **Oświadczenie Wnioskodawcy o wielkości przedsiębiorstwa**

Oświadczenie Wnioskodawcy o wielkości przedsiębiorstwa

1. Oświadczam, że zgodnie z definicją określoną w: załączniku I do rozporządzenia Komisji (UE) NR 2022/2472 z dnia 14 grudnia 2022r. uznającym niektóre kategorie pomocy w sektorach rolnym i leśnym oraz na obszarach wiejskich za zgodne z rynkiem wewnętrznym w zastosowaniu art. 107 i 108 Traktatu o funkcjonowaniu Unii Europejskiej (Dz. Urz. UE L 327 z 21.12.2022 r.) wnioskodawca prowadzi:

- mikroprzedsiebiorstwo przedsiebiorstwo zatrudniające mniej niż 10 pracowników, którego roczny obrót lub całkowity bilans roczny nie przekracza 2 mln euro
- małe przedsiębiorstwo przedsiębiorstwo zatrudniające mniej niż 50 pracowników, którego roczny obrót lub całkowity bilans roczny nie przekracza 10 mln euro
- średnie przedsiębiorstwo przedsiębiorstwo zatrudniające mniej niż 250 pracowników, którego roczny obrót nie przekracza 50 mln euro lub którego całkowity bilans roczny nie przekracza 43 mln euro

Powyższe oświadczenie o spełnianiu kryteriów mikroprzedsiębiorstwa, małego albo średniego przedsiębiorstwa zostało złożone w szczególności po zapoznaniu się z przepisami załącznika I do ww. rozporządzenia Komisji oraz po uprzednim ustaleniu, że wnioskodawca jest:

- przedsiębiorstwem samodzielnym
- orzedsiebiorstwem partnerskim
- przedsiębiorstwem powiązanym

przy czym, w przypadku przedsiębiorstwa partnerskiego/przedsiębiorstwa powiązanego wielkość zatrudnienia, rocznego obrotu, całkowitego bilansu rocznego została określona po uprzednim zsumowaniu zatrudnienia, rocznego obrotu lub całkowitego bilansu rocznego na podstawie danych z przedsiębiorstwa Wnioskodawcy oraz przedsiębiorstwa partnerskiego (przedsiębiorstw partnerskich) lub przedsiębiorstwa powiązanego (przedsiębiorstw powiązanych) zgodnie z zasadami określonymi w ww. załączniku nr I do ww. rozporządzenia Komisji. Ponadto zobowiązuję się do udostępnienia na żądanie Agencji Restrukturyzacji i Modernizacji Rolnictwa dokumentów niezbędnych do weryfikacji oświadczenia o wielkości przedsiębiorstwa.

Należy wybrać/ zaznaczyć jedną z dostępnych opcji dotyczącą określenia, czy przedsiębiorca jest mikro, małym czy średnim przedsiębiorcą po zapoznaniu się z przepisami załącznika I do rozporządzenia Komisji (UE) Nr 2022/2472 z dnia 14 grudnia 2022 r. uznającym niektóre kategorie pomocy w sektorach rolnym i leśnym oraz na obszarach wiejskich za zgodne z rynkiem wewnętrznym w zastosowaniu art. 107 i 108 Traktatu o funkcjonowaniu Unii Europejskiej (Dz. Urz. UE L 327 z 21.12.2022 r.) uznającego niektóre kategorie pomocy w sektorach rolnym i leśnym oraz na obszarach wiejskich za zgodne z rynkiem wewnętrznym w zastosowaniu art. 107 i 108 Traktatu o funkcjonowaniu Unii Europejskiej.

Należy wskazać właściwą opcję, czy wnioskodawca jest przedsiębiorstwem samodzielnym, partnerskim czy powiązanym, biorąc pod uwagę, że w przypadku przedsiębiorstwa partnerskiego/przedsiębiorstwa powiązanego wielkość zatrudnienia, rocznego obrotu, całkowitego bilansu rocznego została określona po uprzednim zsumowaniu zatrudnienia, rocznego obrotu lub całkowitego bilansu rocznego na podstawie danych z przedsiębiorstwa wnioskodawcy oraz przedsiębiorstwa partnerskiego (przedsiębiorstw partnerskich)/ przedsiębiorstwa powiązanego (przedsiębiorstw powiązanych) zgodnie z zasadami określonymi w ww. załączniku nr I do ww. rozporządzenia Komisji.

**Pamiętaj**, że do wniosku o przyznanie pomocy należy dołączyć wypełnioną informację potwierdzającą wielkość przedsiębiorstwa stanowiącą załącznik do wniosku o przyznanie pomocy. Kategorię przedsiębiorstwa należy uzupełnić po uprzednim wypełnieniu załącznika "Informacja potwierdzająca wielkość przedsiębiorstwa".

W celu wypełnienia ww. załącznika należy zapoznać się z:

- a) Instrukcja wypełniania oświadczenia MśP
- b) [Poradnik dotyczący definicji MŚP](https://www.gov.pl/attachment/8ce28914-4e6d-4524-8cbe-0ceee241d9e3)

### Sekcja: **Przynależność do grupy**

#### Przynależność do grupy

Przynależe do grupy, o której mowa w art. 2 ust. 11 dyrektywy Parlamentu Europejskiego i Rady 2013/34/UE

 $\bigcirc$  Tak

 $\bigcirc$  Nie

W zależności od stanu faktycznego wnioskodawca zaznacza właściwą odpowiedź, posiłkując się poniższymi wyjaśnieniami.

Grupa oznacza spółkę dominująca i wszystkie jej spółki zależne. Przez spółkę rozumie się: spółkę akcyjną, spółkę z ograniczoną odpowiedzialnością, spółkę komandytowo-akcyjną, spółkę jawną i spółkę komandytową.

Jeżeli wnioskodawca jest spółką akcyjną, spółką z ograniczoną odpowiedzialnością, spółką komandytowo-akcyjną, spółką jawną albo spółką komandytową i występuje co najmniej jeden z przypadków określonych poniżej, tj.:

- a) posiada bezpośrednio lub pośrednio większość ogólnej liczby głosów w organie stanowiącym jednostki zależnej, także na podstawie porozumień z innymi uprawnionymi do głosu, wykonującymi prawa głosu zgodnie z wolą jednostki dominującej, lub
- b) jest udziałowcem jednostki zależnej i jest uprawniony do kierowania polityką finansową i operacyjną tej jednostki zależnej w sposób samodzielny lub przez wyznaczone przez siebie osoby lub jednostki na podstawie umowy zawartej z innymi uprawnionymi do głosu, posiadającymi na podstawie statutu lub umowy spółki, łącznie z jednostką dominującą, większość ogólnej liczby głosów w organie stanowiącym, lub
- c) jest udziałowcem jednostki zależnej i jest uprawniony do powoływania i odwoływania większości członków organów zarządzających, nadzorujących lub administrujących tej jednostki zależnej, lub
- d) jest udziałowcem jednostki zależnej, której więcej niż połowę składu organów zarządzających, nadzorujących lub administrujących w poprzednim roku obrotowym, w ciągu bieżącego roku obrotowego i do czasu sporządzenia sprawozdania finansowego za bieżący rok obrotowy stanowią osoby powołane do pełnienia tych funkcji w rezultacie wykonywania przez jednostkę dominującą prawa głosu w organach tej jednostki zależnej, chyba że inna jednostka lub osoba ma w stosunku do tej jednostki zależnej prawa, o których mowa w lit. a, c lub e, lub
- e) jest udziałowcem jednostki zależnej i jest uprawniony do kierowania polityką finansową i operacyjną tej jednostki zależnej, na podstawie umowy zawartej z tą jednostką zależną albo statutu lub umowy tej jednostki zależnej.

to wówczas zaznacza odpowiedź "Tak".

Wówczas udostępniona zostanie sekcja "Podmioty należące do grupy", w której należy wprowadzić dane dla każdego z podmiotów w odniesieniu do których zachodzi co najmniej jedna przesłanka wskazana w lit. a–e wchodzących w skład grupy.

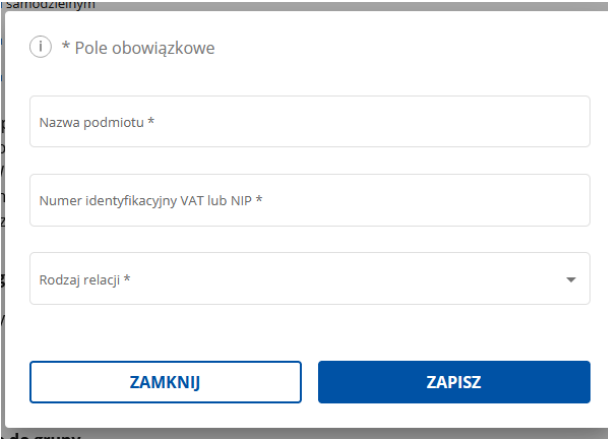

Po wciśnięciu przycisku  $\bigoplus$  Dodaj podmiot \* udostępnione zostanie powyższe okno, w którym należy wpisać:

- nazwę podmiotu,
- numer identyfikacyjny VAT lub NIP,
- rodzaj relacji (do wyboru z listy: dominująca najwyższego szczebla, dominująca, zależna).

W poniższym pasku wyszukiwania można po wybranym parametrze wyszukiwać wprowadzone podmioty.

Nazwa podmiotu

Nr identyfikacyjny VAT/NIP

Rodzaj relacji

```
QSzukaj
            × Wyczyść
```
W przypadku gdy wnioskodawca nie przynależy do grupy zdefiniowanej powyżej, zaznacza odpowiedź "Nie" i przechodzi do dalszego wypełniania wniosku.

## **SEKCJE PREZENTOWANE WYŁĄCZNIE W PRZYPADKU, GDY FORMĄ ORGANIZACYJNO –** PRAWNĄ WNIOSKODAWCY JEST "KONSORCJUM".

### Sekcja: **Umowa konsorcjum**

W tej sekcji należy obowiązkowo załączyć skan umowy konsorcjum, zawartej pomiędzy członkami konsorcjum.

### Sekcja: **Lider konsorcjum**

Dane lidera zaczytują się automatycznie i są tożsame z danymi podmiotu zalogowanego do PUE.

"Czy lider konsorcjum wytwarza na terytorium RP produkty rolne lub środki spożywcze przeznaczone bezpośrednio lub po przetworzeniu do spożycia przez ludzi, w ramach systemów jakości żywności?" – należy odpowiedzieć na pytanie zaznaczając odpowiedź "Tak" lub "Nie".

Jeżeli wybrano odpowiedź "Tak", wyświetli się tekst "Systemy jakości żywności, w ramach których wytwarza lider

konsorcjum", a pod tekstem wyświetli się przycisk  $\bigoplus$  Dodaj system jakości żywności, po którego naciśnięciu otworzy się okno: "Dodaj system jakości żywności, w ramach którego wytwarza lider konsorcjum".

# Dodaj system jakości żywności, w ramach

#### którego wytwarza lider konsorcjum  $(i) * Pole obowiazkowe$

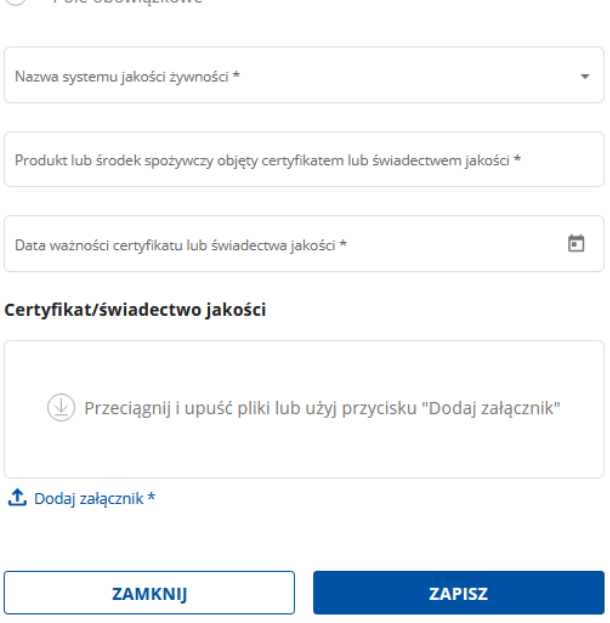

W tym oknie należy:

- − w polu "Nazwa systemu jakości żywności" wybrać z listy rozwijalnej nazwę systemu jakości żywności, w ramach którego wytwarza lider,
- − w polu "Produkt lub środek spożywczy objęty certyfikatem lub świadectwem jakości" wpisać nazwę produktu lub środka spożywczego objętego certyfikatem lub świadectwem jakości,
- − w polu "Data ważności certyfikatu lub świadectwa jakości" wskazać poprzez wybranie daty z kalendarza – datę ważności certyfikatu lub świadectwa jakości (certyfikat lub świadectwo musi być ważne w chwili złożenia wniosku) dotyczącego produktu lub środka spożywczego objętego operacją,
- − w polu "Certyfikat/świadectwo jakości" załączyć dokument certyfikatu lub świadectwa jakości.

Jeżeli lider wytwarza w ramach więcej niż jednego systemu jakości albo będzie dodawany kolejny produkt lub środek spożywczy, należy nacisnąć przycisk  $\bigoplus$  Dodaj system jakości żywności i wprowadzić dane w zakresie kolejnego systemu jakości żywności lub kolejnego produktu lub środka spożywczego.

Po wprowadzeniu systemu / systemów jakości żywności wyświetli się poniższy pasek wyszukiwania po wybranym parametrze.

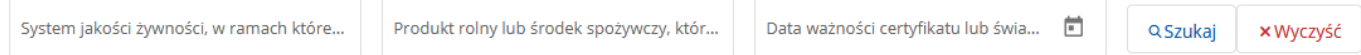

W przypadku zaznaczenia odpowiedzi "Nie" przy pytaniu: "Czy lider konsorcjum wytwarza na terytorium RP produkty rolne lub środki spożywcze przeznaczone bezpośrednio lub po przetworzeniu do spożycia przez ludzi, w ramach systemów jakości żywności?" – należy przejść do dalszego wypełniania wniosku.

## **SEKCJA PREZENTOWANA WYŁĄCZNIE W PRZYPADKU, GDY JAKO FORMĘ ORGANIZACYJNO – PRAWNĄ WNIOSKODAWCY WYBRANO "SPÓŁKA CYWILNA".**

## Sekcja: **Umowa spółki cywilnej**

W tej sekcji należy obowiązkowo załączyć skan umowy spółki cywilnej, zawartej pomiędzy wspólnikami spółki cywilnej.

## **PYTANIE PREZENTOWANE WYŁĄCZNIE W PRZYPADKU, GDY JAKO FORMĘ ORGANIZACYJNO – PRAWNĄ WNIOSKODAWCY WYBRANO FORMĘ "SPÓŁDZIELNIA** (**JEŚLI NIE JEST GRUPĄ PRODUCENTÓW ROLNYCH ALBO ORGANIZACJĄ PRODUCENTÓW)".**

"Czy Spółdzielnia wytwarza na terytorium RP produkty rolne lub środki spożywcze przeznaczone bezpośrednio lub po przetworzeniu do spożycia przez ludzi, w ramach systemów jakości żywności?" – należy udzielić odpowiedzi zaznaczając odpowiedź "Tak" lub "Nie".

Jeżeli wybrano odpowiedź "Tak", pod tekstem "Systemy jakości żywności, w ramach których wytwarza spółdzielnia" wyświetli się przycisk  $\bigoplus$  Dodaj system jakości żywności, po którego naciśnięciu otworzy się okno: "Dodaj system jakości żywności, w ramach którego wytwarza spółdzielnia".

### Dodaj system jakości żywności, w ramach którego wytwarza członek spółdzielni

 $(i) * Pole obowiazkowe$ 

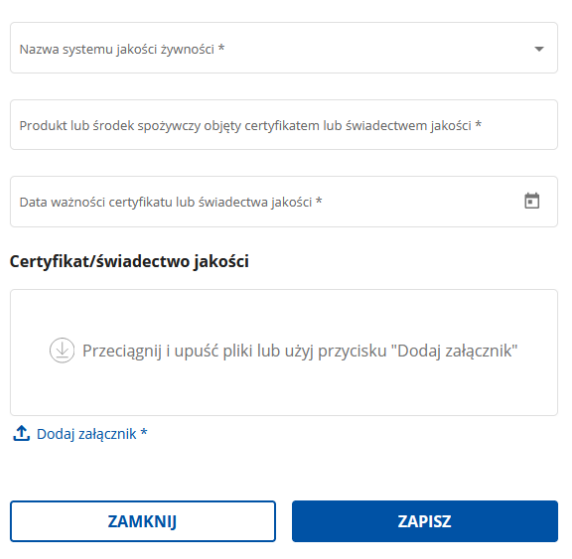

W tym oknie należy:

- − w polu "Nazwa systemu jakości żywności" wybrać z listy rozwijalnej nazwę systemu jakości żywności, w ramach którego wytwarza spółdzielnia,
- − w polu "Produkt lub środek spożywczy objęty certyfikatem lub świadectwem jakości" wpisać nazwę produktu lub środka spożywczego objętego certyfikatem lub świadectwem jakości,
- − w polu "Data ważności certyfikatu lub świadectwa jakości" wskazać poprzez wybranie daty z kalendarza – datę ważności certyfikatu lub świadectwa jakości (certyfikat lub świadectwo musi być ważne w chwili złożenia wniosku) dotyczącego produktu lub środka spożywczego objętego operacją,
- − w polu "Certyfikat/świadectwo jakości" załączyć dokument certyfikatu lub świadectwa jakości.

Jeżeli spółdzielnia wytwarza w ramach więcej niż jednego systemu jakości albo będzie dodawany kolejny produkt lub środek spożywczy, należy nacisnąć przycisk  $\bigoplus$  Dodaj system jakości żywności i wprowadzić dane w zakresie kolejnego systemu jakości żywności.

Po wprowadzeniu systemu / systemów jakości żywności wyświetli się poniższy pasek wyszukiwania po wybranym parametrze.

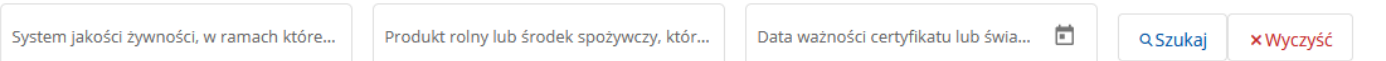

W przypadku zaznaczenia odpowiedzi "Nie" przy pytaniu: "Czy spółdzielnia wytwarza na terytorium RP produkty rolne lub środki spożywcze przeznaczone bezpośrednio lub po przetworzeniu do spożycia przez ludzi, w ramach systemów jakości żywności?" – należy przejść do dalszego wypełniania wniosku.

## **SEKCJE PREZENTOWANE DLA WSZYSTKICH FORM ORGANIZACYJNO – PRAWNYCH**

#### Sekcja: **Członkowie …** (wyświetli się wybrana forma organizacyjno-prawna)

W celu dodania członka grupy producentów należy nacisnąć przycisk: (b) Dodaj członka (w zależności od wybranej formy organizacyjno-prawnej wyświetli się: Dodaj członka konsorcjum, Dodaj członka stowarzyszenia, Dodaj członka izby gospodarczej itd.). Po jego naciśnięciu pojawi się okno "Dodaj członka ....".

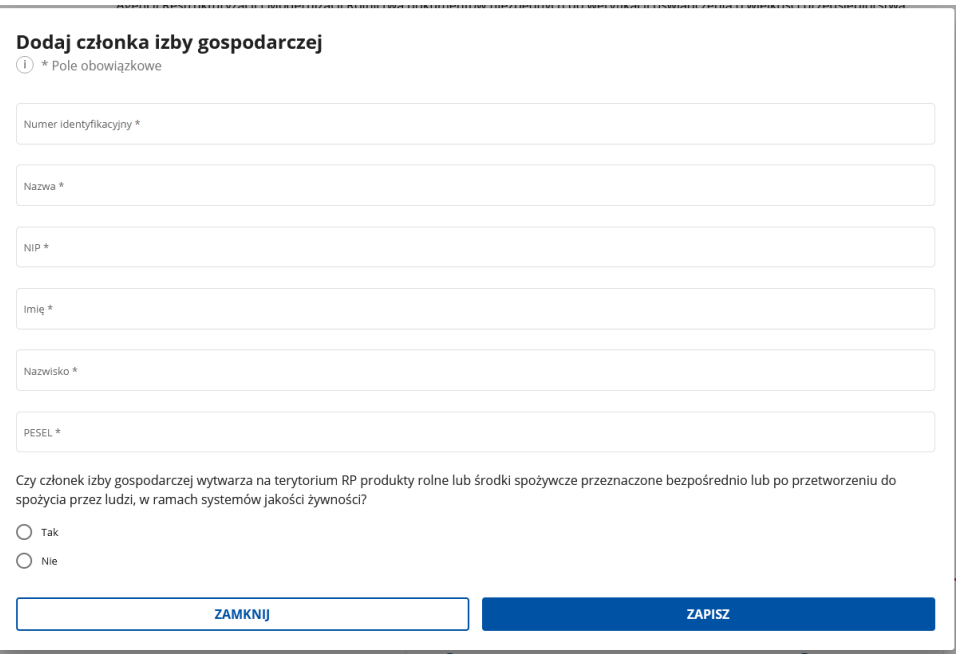

W tym oknie należy:

− wpisać numer EP danego członka grupy producentów,

w zależności od tego, czy członek grupy producentów jest osobą fizyczną czy nie:

- − wpisać nazwę i numer NIP członka grupy producentów nie będącego osobą fizyczną, albo
- − wpisać imię, nazwisko i PESEL członka grupy producentów będącego osobą fizyczną.

Ponadto należy odpowiedzieć na pytanie: "Czy członek ……… wytwarza na terytorium RP produkty rolne lub środki spożywcze przeznaczone bezpośrednio lub po przetworzeniu do spożycia przez ludzi, w ramach systemów jakości  $\dot{z}$ ywności?" – zaznaczając odpowiedź "Tak" lub "Nie".

Jeżeli wybrano odpowiedź "Tak", w oknie dodawania członka grupy producentów wyświetli się przycisk , po którego naciśnięciu wyświetlą się poniższe pola:

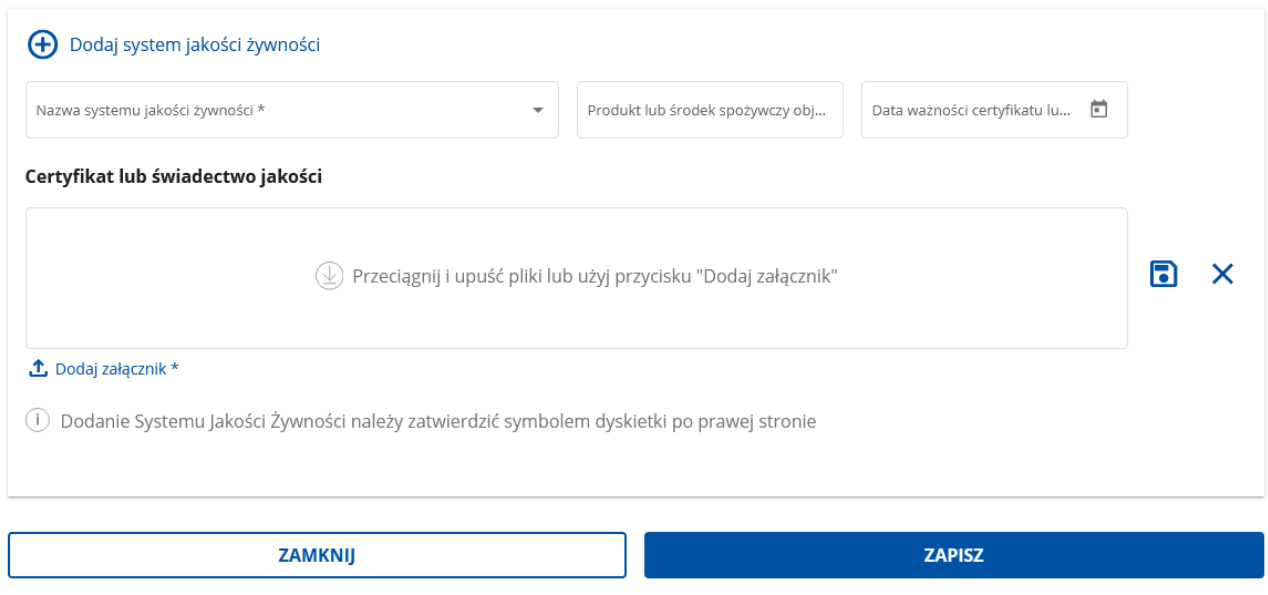

W tych polach należy uzupełnić następujące dane:

ZAPISZ

- − w polu "Nazwa systemu jakości żywności" wybrać z listy rozwijalnej nazwę systemu jakości żywności, w ramach którego wytwarza dany członek grupy producentów,
- − w polu "Produkt lub środek spożywczy objęty certyfikatem lub świadectwem jakości" wpisać nazwę produktu lub środka spożywczego objętego certyfikatem lub świadectwem jakości,
- − w polu "Data ważności certyfikatu lub świadectwa jakości" wskazać, poprzez wybranie daty z kalendarza, datę ważności certyfikatu lub świadectwa jakości (certyfikat lub świadectwo musi być ważne w chwili złożenia wniosku) dotyczącego produktu lub środka spożywczego objętego operacją,
- − w polu "Certyfikat lub świadectwo jakości" należy obowiązkowo załączyć dokument certyfikatu lub świadectwa jakości,

a następnie, w celu zapisania danych wprowadzonych w powyższych polach należy nacisnąć .

Jeżeli członek grupy producentów wytwarza w ramach więcej niż jednego systemu jakości albo będzie dodawany kolejny produkt lub środek spożywczy, należy w tym samym oknie nacisnąć przycisk

i analogicznie wprowadzić dane w zakresie kolejnego systemu jakości żywności.

Aby zapisać dane wprowadzone w oknie dodawania członka grupy producentów naciskamy **ZAPISZ** .

W przypadku zaznaczenia odpowiedzi "Nie" przy pytaniu: "Czy członek grupy producentów wytwarza na terytorium RP produkty rolne lub środki spożywcze przeznaczone bezpośrednio lub po przetworzeniu do spożycia przez ludzi, w ramach systemów jakości żywności?" – w celu zapisania danych również należy wcisnąć

i przejść do dalszego wypełniania wniosku.

Dodanie kolejnego członka grupy producentów następuje poprzez naciśnięcie przycisku  $\bigoplus$  Dodaj członka

W poniższym oknie możliwe jest wyszukiwanie wprowadzonego członka grupy producentów po wybranym parametrze.

R

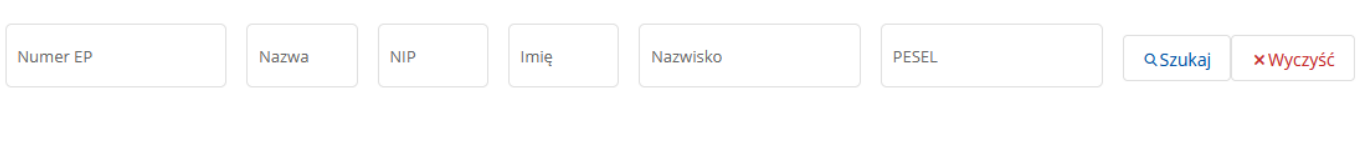

*Instrukcja wypełniania wniosku o przyznanie pomocy dla I.13.3*

### **3. Część "Zestawienie rzeczowo-finansowe"**

## Pola obowiązkowe do wypełnienia. Uzupełniając dane w zakresie kwot należy pamiętać, że **łączna wysokość kosztów kwalifikowalnych dla całej operacji nie może przekroczyć kwoty 2 500 000,00 złotych**.

Przygotowując zestawienie rzeczowo – finansowe należy pamiętać, że powinno z niego wyraźnie wynikać, jakiego produktu dotyczą poszczególne działania informacyjno – promocyjno – marketingowe, na czym te działania polegają, w jakich terminach działania będą przeprowadzane, jaki będzie ich koszt.

Opisy przedstawione w zestawieniu rzeczowo – finansowym, w szczególności w podzadaniach, muszą być na tyle wyczerpujące, aby na ich podstawie można było dokonać wstępnej oceny zintegrowanego charakteru kampanii.

W niektórych przypadkach (np. udział w targach), należy obowiązkowo podawać miejsca realizacji podzadań, aby umożliwić ARiMR przeprowadzenie kontroli na miejscu w zakresie ich realizacji.

#### Zestawienie rzeczowo-finansowe operacji

W zestawieniu rzeczowo – finansowym operacji należy za pomocą przycisku  $\bigoplus$  Dodajetap \* należy dodać co najmniej jeden etap operacji i nie więcej niż cztery etapy. Na ekranie wyświetli się okno "Dodaj etap" z poniższymi danymi do uzupełnienia.

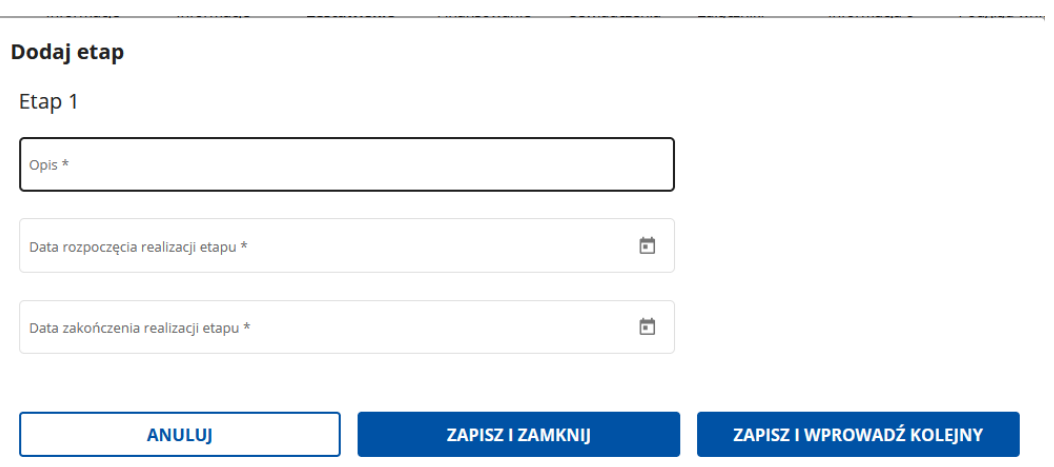

- "Opis" – należy ogólnie opisać, na czym będzie polegała realizacja danego etapu operacji,

- "Data rozpoczęcia realizacji etapu" należy wybrać datę z kalendarza,
- "Data zakończenia realizacji etapu" należy wybrać datę z kalendarza.

Etap musi być realizowany w przedziale czasowym od 90 dni do 180 dni. Formularz nie pozwoli na wybranie innego przedziału czasowego.

Po wypełnieniu ww. pól można wcisnąć przycisk **zapiszizamknik (zapisując tym samym dany etap**, albo

można wcisnąć zapiszuw zapisanie zapisanie danego etapu oraz otworzy okno do wprowadzenia danych dotyczących kolejnego etapu.

Pola: "Koszt całkowity etapu brutto w PLN", "Koszt kwalifikowalny etapu netto w PLN" oraz "Kwota VAT etapu w PLN" wypełniają się danymi automatycznie i pokazują sumę odpowiednich kwot zliczonych dla wszystkich zadań w ramach danego etapu.

Do każdego etapu musi zostać dodane co najmniej jedno zadanie.

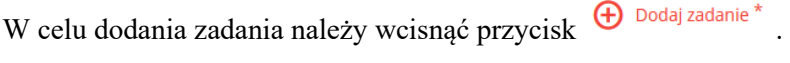

Na ekranie wyświetli się okno "Dodaj zadanie do etapu ..."

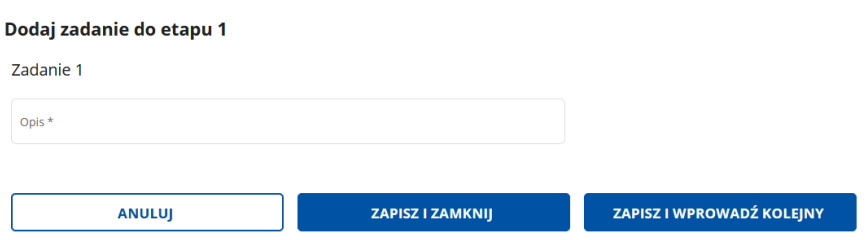

W tym oknie należy w polu "Opis" opisać, na czym będzie polegała realizacja danego zadania w ramach etapu. Po uzupełnieniu tego pola można wcisnąć przycisk  $\frac{z}{x}$ <sup>zapisz i zamknij</sup>, zapisując tym samym dane

zadanie, albo można wcisnąć zapiszuw zapisanie zapisanie danego zadania oraz otworzy okno do wprowadzenia danych dotyczących kolejnego zadania w ramach etapu.

Pola: "Koszt całkowity zadania brutto w PLN", "Koszt kwalifikowalny zadania netto w PLN" oraz "Kwota VAT zadania w PLN" wypełniają się danymi automatycznie i pokazują sumę odpowiednich kwot zliczonych dla wszystkich podzadań w ramach danego etapu.

Do każdego zadania musi zostać dodane co najmniej jedno podzadanie.

W celu dodania podzadania w ramach zadania należy wcisnać przycisk  $\bigoplus$  Dodaj podzadanie\*

Na ekranie wyświetli się okno "Dodaj podzadanie do zadania ... w etapie ...."

## Dodaj podzadanie do zadania 1 w etapie 1

### Podzadanie 2

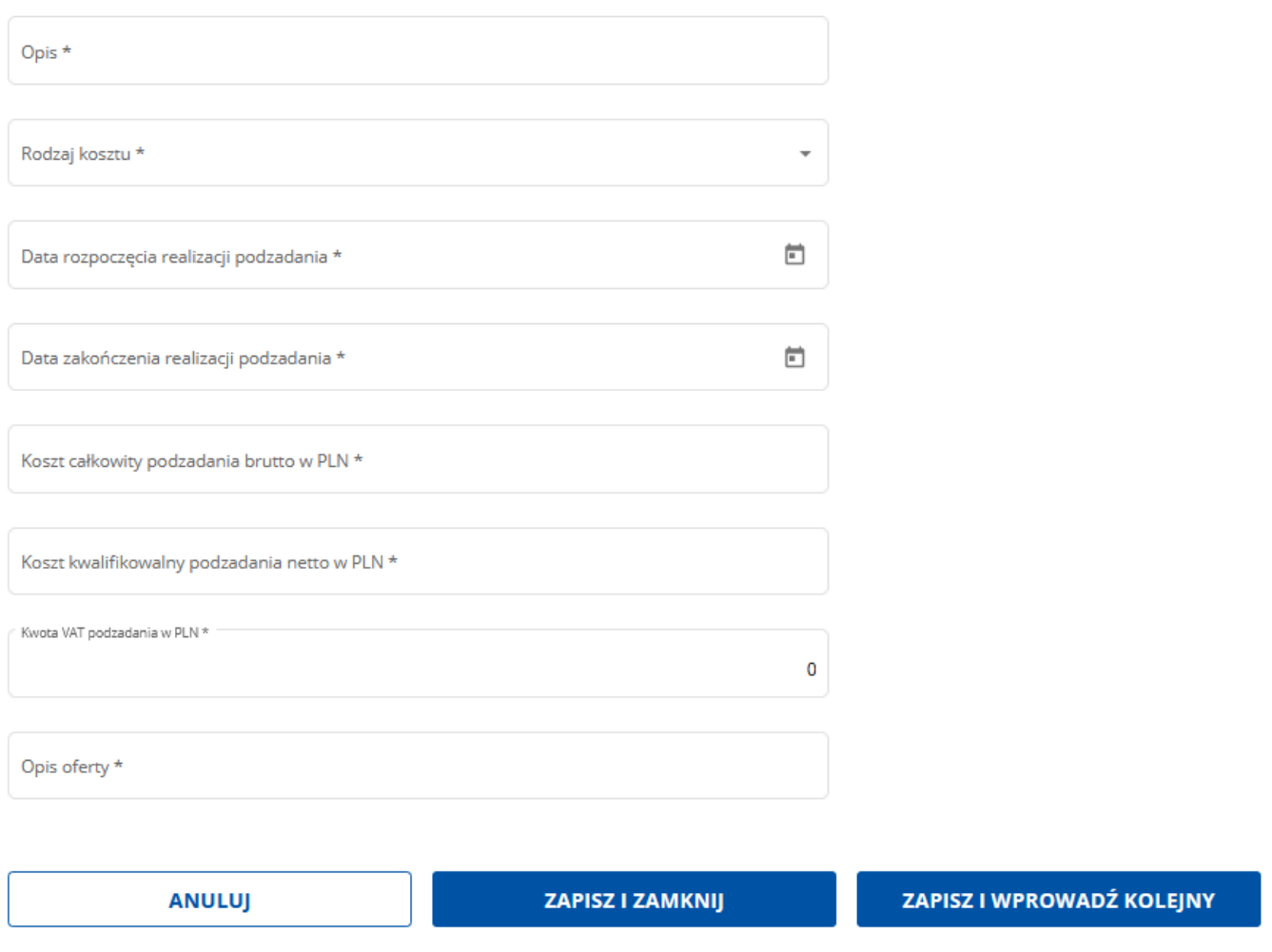

Pola w oknie podzadania należy uzupełnić następująco:

- "Opis" – należy szerzej opisać, na czym będzie polegała realizacja danego podzadania w ramach zadania np. "Przygotowanie scenariusza reklamy telewizyjnej produktu x", "Emisja reklamy telewizyjnej w telewizji Y" itp. Należy pamiętać o obowiązku wskazania miejsca realizacji podzadania np.: w przypadku planowania konferencji lub promocji w sklepach należy podać dokładny adres miejsca, w którym będzie odbywała się konferencja lub adres sklepu, w którym będzie przeprowadzona akcja promocyjna; w przypadku planowania reklamy w mediach np. w tv, radio należy wpisać nazwę stacji, w której będzie emitowana reklama, podać nazwę gazety, w jakiej będą opublikowane materiały promocyjne; jeżeli wnioskodawca planuje postawienie bilboardu promocyjnego, należy również określić miejsce postawienia takiego bilboardu itp.;

- "Rodzaj kosztu" – należy obowiązkowo wybrać z listy rozwijalnej koszt właściwy dla danego podzadania;

- "Data rozpoczęcia realizacji podzadania" – należy wybrać datę z kalendarza;

- "Data zakończenia realizacji podzadania" - należy wybrać datę z kalendarza;

(określając datę realizacji podzadania należy np. w odniesieniu do emisji reklamy w tv podać planowany okres emisji danej reklamy, w przypadku udziału w targach – datę uczestnictwa w targach itp.)

- "Koszt całkowity podzadania brutto w PLN" – należy wpisać całkowity planowany koszt podzadania, podając kwotę brutto; należy w tym koszcie uwzględnić kwotę VAT, nawet jeżeli wnioskodawca nie jest uprawniony do wliczenia VAT do kosztów kwalifikowalnych operacji;

- "Koszt kwalifikowalny podzadania netto w PLN" – należy wpisać koszt kwalifikowalny podzadania, pomniejszony o kwotę VAT, nawet w przypadku, gdy wnioskodawca jest uprawniony do wliczenia VAT do kosztów kwalifikowalnych operacji;

- "Kwota VAT podzadania w PLN" – jeżeli wnioskodawca jest uprawniony do wliczenia VAT do kosztów kwalifikowalnych operacji, wpisuje kwotę VAT, która przysługuje do refundacji w ramach danego podzadania;

- "Opis oferty" – w polu należy wpisać dane identyfikujące ofertę, w oparciu o którą będzie realizowane podzadania, m.in. data i numer umowy zawartej z wykonawcą podzadania, nazwa wykonawcy itp. Należy pamiętać o obowiązku załączenia oferty do wniosku w części "Załączniki".

Po uzupełnieniu ww. pól można wcisnąć przycisk **zapiszizamknikowa zapisując tym samym dane** podzadanie, albo można wcisnąć zapisz w w zapisanie zapisanie danego podzadania w ramach zadania oraz otworzy okno do wprowadzenia danych dotyczących kolejnego podzadania w ramach zadania.

Dodanie kolejnego podzadania lub zadania lub etapu może nastąpić również poprzez naciśnięcie odpowiednio przycisku:  $\bigoplus$  Dodaj etap  $*$   $\bigoplus$  Dodaj zadanie  $*$   $\bigoplus$  Dodaj podzadanie  $*$ 

Sekcja: **Podsumowanie zestawienia rzeczowo – finansowego operacji**  Podsumowanie zestawienia rzeczowo-finansowego operacji

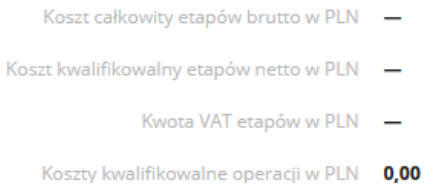

Dane zawarte w polach: "Koszt całkowity etapów brutto w PLN", "Koszt kwalifikowalny etapów netto w PLN", "Kwota VAT etapów w PLN" oraz "Koszty kwalifikowalne operacji w PLN" są sumowane automatycznie.

## **4. Część: Finansowanie operacji**

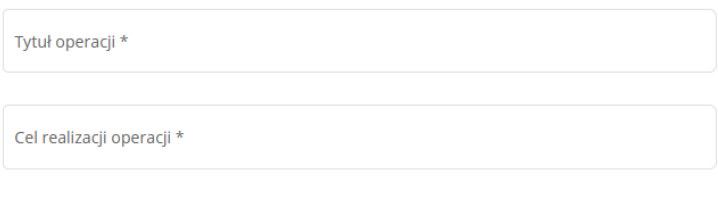

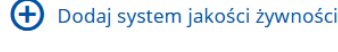

Pole jest wymagane

**"Tytuł operacji**" – należy podać tytuł realizowanej operacji dotyczący promowanego produktu lub produktów oraz nawiązać do systemu lub systemów jakości, w ramach którego lub których wytwarzany jest produkt/produkty, bez promowania komercyjnych znaków handlowych; tytuł operacji zostanie przeniesiony do umowy o przyznaniu pomocy;

**"Cel realizacji operacji"** – należy określić cel, który stawia sobie wnioskodawca przystępując do realizacji operacji np. promocja produktu xyz na rynku Unii Europejskiej, upowszechnienie wiedzy o produkcie xyz dla konsumentów itp.

Po uzupełnieniu ww. pól, należy obowiązkowo nacisnąć przycisk  $\bigoplus$  Dodaj system jakości żywności\*, po którego naciśnięciu otworzy się okno: "Dodaj system jakości żywności".

#### Dodaj system jakości żywności

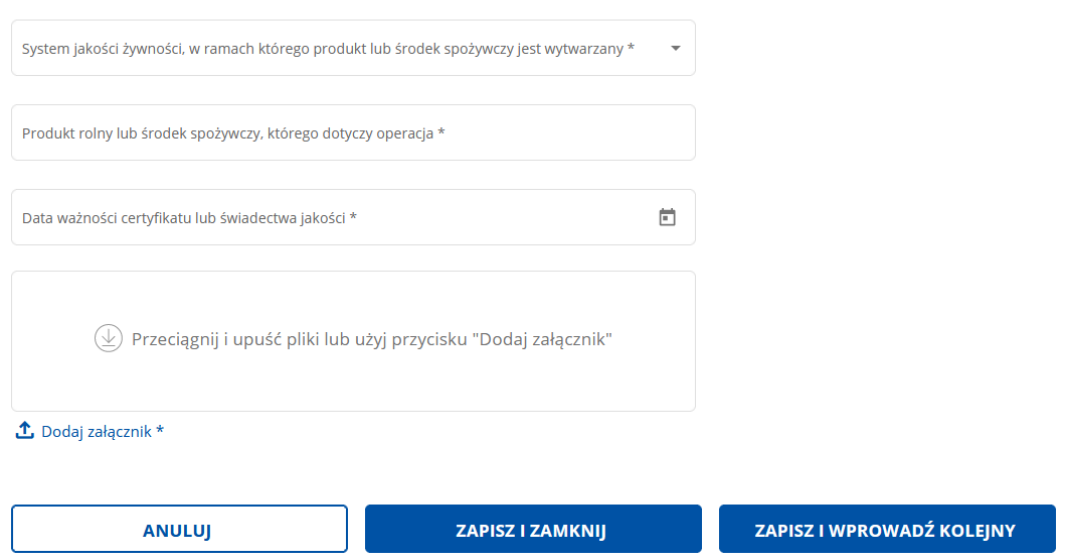

W tym oknie należy:

- − w polu "System jakości żywności, w ramach którego produkt lub środek spożywczy jest wytwarzany" wybrać z listy rozwijalnej nazwę systemu jakości żywności, w ramach którego jest wytwarzany produkt lub środek spożywczy objęty operacją,
- − w polu "Produkt rolny lub środek spożywczy, którego dotyczy operacja" wpisać nazwę produktu lub środka spożywczego, który ma być promowany w ramach operacji i który jest objęty certyfikatem lub świadectwem jakości,
- − w polu "Data ważności certyfikatu lub świadectwa jakości" wskazać poprzez wybranie daty z kalendarza – datę ważności certyfikatu lub świadectwa jakości (certyfikat lub świadectwo musi być ważne w chwili złożenia wniosku) dotyczącego produktu lub środka spożywczego objętego operacją,
- − w polu "Certyfikat/świadectwo jakości" załączyć dokument certyfikatu lub świadectwa jakości.

Po uzupełnieniu ww. pól można wcisnąć przycisk **zapiszizamknik**, zapisując tym samym wprowadzone

dane, albo można wcisnąć zapisziw w zapisanie zapisanie wprowadzonych danych oraz otworzy okno do wprowadzenia danych dotyczących kolejnego systemu jakości żywności i produktu.

### Pod ww. polami wyświetlają się pola:

Całkowity koszt operacji brutto w PLN

Koszty kwalifikowalne operacji w PLN

Wnioskowana kwota pomocy w PLN \*

Ilość etapów operacji

Pola "Całkowity koszt operacji brutto w PLN" oraz "Koszty kwalifikowalne operacji w PLN" oraz "Ilość etapów operacji" są uzupełnianie automatycznie.

W polu "Wnioskowana kwota pomocy w PLN" wnioskodawca jest obowiązany wpisać kwotę pomocy, o której przyznanie się ubiega, **nie wyższą niż 70 % kosztów kwalifikowalnych operacji w PLN**.

## Sekcja: **Wniosek o wypłatę zaliczki w PLN**

Wniosek o wypłatę zaliczki w PLN

 $\bigcirc$  Tak

 $\bigcirc$  Nie

Należy obowiązkowo wybrać jedną z opcji: "Tak" lub "Nie". W przypadku wybrania opcji "Tak" pojawią się dwa kolejne pola, obowiązkowe do uzupełnienia przez wnioskodawcę: "Wnioskowana kwota zaliczki w PLN" oraz "Numer rachunku bankowego wnioskodawcy, na który mają być przekazane środki finansowe".

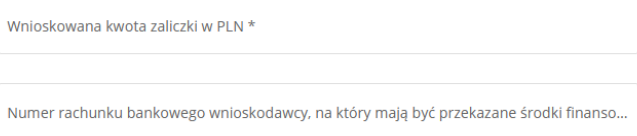

## **1. Część: Oświadczenia**

Sekcja: **Oświadczenia dotyczące korzystania z innych form pomocy** 

**I. Oświadczenia dotyczące korzystania z innych form pomocy**

#### $(i) *$  Pole obowiazkowe

#### I. Oświadczenia dotyczące korzystania z innych form pomocy

Oświadczam, że grupa producentów korzystała, a w przypadku grupy producentów zorganizowanej w formie konsorcjum lub spółki cywilnej, co najmniej jeden z członków korzystał ze wsparcia w ramach działania 133 "Działania informacyjne i promocyjne" PROW 2007-2013 (tj. została z nia/nim zawarta umowa o przyznaniu pomocy) lub grupa producentów korzystała, w przypadku grupy producentów zorganizowanej w formie konsorcjum lub spółki cywilnej co najmniej jeden z członków grupy producentów korzystał ze wsparcia w ramach poddziałania 3.2 "Wsparcie działań informacyjnych i promocyjnych realizowanych przez grupy producentów na rynku wewnętrznym" PROW 2014-2020 (tj. została z nia/nim zawarta umowa o przyznaniu pomocy), ale planuje rozpoczęcie nowego, niezrealizowanego dotychczas działania informacyjno-promocyjno-marketingowego

 $\bigcap$  Tak

 $\bigcap$  Nie

Oświadczam, że grupa producentów nie korzystała, a w przypadku grupy producentów zorganizowanej w formie konsorcjum lub spółki cywilnej, żaden z członków nie korzystał ze wsparcia w ramach działania 133 "Działania informacyjne i promocyjne" PROW 2007-2013 (tj. nie została z nią/nim zawarta umowa o przyznaniu pomocy) ani ze wsparcia w ramach poddziałania 3.2 "Wsparcie działań informacyjnych i promocyjnych realizowanych przez grupy producentów na rynku wewnetrznym" PROW 2014–2020 (tj. nie została z nia/nim zawarta umowa o przyznaniu pomocy).

Oświadczam, że grupa producentów lub żaden z członków grupy producentów w zakresie realizowanej operacji nie otrzymuje pomocy udzielanej na podstawie rozporządzenia Parlamentu Europejskiego i Rady (UE) nr 1144/2014 z dnia 22 października 2014 r. w sprawie działań informacyjnych i promocyjnych dotyczących produktów rolnych wdrażanych na rynku wewnętrznym i w państwach trzecich oraz uchylające rozporządzenie Rady (WE) nr 3/2008

Oświadczam, że grupa producentów ani żaden z członków grupy producentów nie ubiega się i nie otrzymuje pomocy udzielanej na działania informacyjne. promocyjne i marketingowe ze środków interwencji I 7.3 "Interwencje w sektorze owoców i warzyw – Działania informacyjne, promocyjne i marketingowe w odniesieniu do produktów, marek i znaków towarowych organizacji producentów owoców i warzyw".

Oświadczam, że grupa producentów ani żaden z członków grupy producentów nie ubiega się i nie otrzymuje pomocy na działania promocyjne w ramach programów operacyjnych realizowanych zgodnie ze \"Strategią krajową dla zrównoważonych programów operacyjnych organizacji producentów owoców i warzyw oraz zrzeszeń organizacji producentów owoców i warzyw w Polsce na lata 2018–2025".

Oświadczam, że w skład grupy producentów nie wchodzi ani jeden członek będący również członkiem innej grupy producentów ubiegającej się o przyznanie pomocy w ramach interwencji I 13.3, której złożony WOPP dotyczy co najmniej jednego tego samego produktu rolnego lub środka spożywczego, wytwarzanego w ramach tych samych systemów jakości żywności.

#### Oświadczam

 $\Box$  Tak\*

Należy obowiązkowo wybrać opcję "Tak" lub "Nie" pod oświadczeniem dotyczącym korzystania z pomocy w ramach poddziałania 3.2 lub działania 133.

(+) Dodaj członka grupy producentów \* W przypadku wybrania opcji "Tak" należy obowiązkowo wcisnąć przycisk Po jego naciśnięciu wyświetli się poniższe okno:

### Dodaj członka grupy producentów

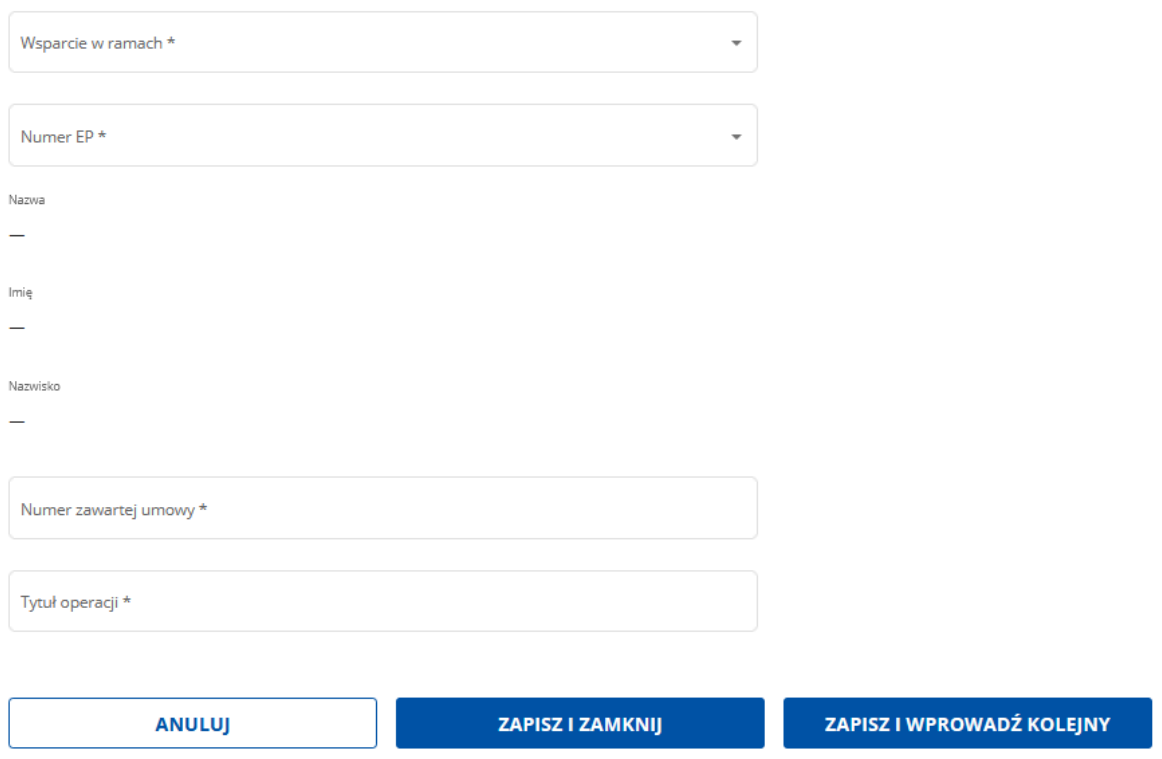

W oknie należy uzupełnić następujące dane:

- lista rozwijalna "Wsparcie w ramach" – należy wybrać, czy dany członek grupy korzystał ze wsparcia w ramach działania 133 czy poddziałania 3.2,

- lista rozwijalna "Numer EP" – należy wybrać z listy właściwego członka grupy,

- w polu "Numer zawartej umowy" należy wpisać numer umowy, która została zawarta z danym członkiem grupy na przyznanie pomocy w ramach działania 133 lub poddziałania 3.2,

- w polu "Tytuł operacji" należy wpisać tytuł operacji, który został wpisany w umowie zawartej z danym członkiem grupy na przyznanie pomocy w ramach działania 133 lub poddziałania 3.2.

Po uzupełnieniu ww. pól można wcisnąć przycisk zapisz zamknu zapisując tym samym wprowadzone

dane, albo można wcisnąć zapisziw w wodane w co spowoduje zapisanie wprowadzonych danych oraz otworzy okno do wprowadzenia danych dotyczących kolejnego członka grupy producentów, korzystającego wcześniej z pomocy w ramach poddziałania 3.2 lub działania 133.

Po uzupełnieniu wyżej opisanych danych lub w przypadku wybrania opcji "Nie", należy zapoznać się z treścią pozostałych oświadczeń w ramach "I. Oświadczenia dotyczące korzystania z innych form pomocy" i obowiązkowo zaznaczyć pod nimi poniższy check box:

### Oświadczam

### $\sqrt{ }$  Tak \*

Jeżeli zaznaczono, że co najmniej jeden z członków grupy producentów korzystał z pomocy w ramach działania 133 lub poddziałania 3.2 (wybrano opcję "Tak"), to w zestawieniu ww. oświadczeń nie będzie wyświetlane poniższe oświadczenie:

Oświadczam, że grupa producentów nie korzystała, a w przypadku grupy producentów zorganizowanej w formie konsorcjum lub spółki cywilnej, żaden z członków nie korzystał ze wsparcia w ramach działania 133 "Działania informacyjne i promocyjne" PROW 2007-2013 (tj. nie została z nią/nim zawarta umowa o przyznaniu pomocy) ani ze wsparcia w ramach poddziałania 3.2 "Wsparcie działań informacyjnych i promocyjnych realizowanych przez grupy producentów na rynku wewnętrznym" PROW 2014-2020 (tj. nie została z nią/nim zawarta umowa o przyznaniu pomocy).

### **II. Inne oświadczenia**

Wszystkie check boxy przy poniższych oświadczeniach muszą zostać zaznaczone jako  $\vee$ Tak \*

W przypadku, jeżeli którekolwiek z oświadczeń nie jest zgodne ze stanem rzeczywistym, wnioskodawca nie jest uprawniony do uzyskania pomocy.

#### II. Inne oświadczenia

#### 1) Oświadczam, że:

· informacie zawarte we wniosku i załacznikach sa prawdziwe i zgodne ze stanem faktycznym i prawnym. Jestem świadomy/świadoma odpowiedzialności karnej za złożenie fałszywych oświadczeń, wynikającej z przepisów ustawy z dnia 6 czerwca 1997 r. Kodeks karny (Dz. U. z 2022 r. poz. 1138, z późn. zm.); · podmiot ubiegający się o przyznanie pomocy/(podmioty wspólnie ubiegające się o przyznanie pomocy) nie podlega/ nie podlegają zakazowi dostępu do środków, o których mowa w art. 5 ust. 3 pkt 4 ustawy z dnia 27 sierpnia 2009 r. o finansach publicznych (Dz. U. z 2023 r. poz. 1270, z późn. zm.), na podstawie prawomocnego orzeczenia sądu;

· podmiot ubiegający się o przyznanie pomocy/(podmioty wspólnie ubiegające się o przyznanie pomocy)<sup>1</sup> zobowiązuje/zobowiązują się do umożliwienia osobom upoważnionym wykonywania czynności kontrolnych oraz do udzielania wyjaśnień i udostepniania wszelkich dokumentów związanych z wnioskowanym i przyznanym wsparciem, do dnia wskazanego w regulaminie naboru wniosków o przyznanie pomocy/(regulaminie naboru wniosków o udzielenie wsparcia), dotyczącym naboru, w którym został złożony niniejszy wniosek;

· podmiotowi ubiegającemu się o przyznanie pomocy/(podmiotom wspólnie ubiegającym się o przyznanie pomocy)<sup>1</sup> znane są zasady ubiegania się i przyznawania pomocy w ramach Planu Strategicznego dla WPR na lata 2023-2027 (PS WPR) określone w przepisach prawa powszechnie obowiązującego, wytycznych Ministra Rolnictwa i Rozwoju Wsi lub regulaminie naboru wniosków o przyznanie pomocy z uwzględnieniem przepisów Rozporządzenia Parlamentu Europejskiego i Rady (UE) nr 2021/2115 z 2 grudnia 2021 r. ustanawiającego przepisy dotyczące wsparcia planów strategicznych sporządzanych przez państwa członkowskie w ramach wspólnej polityki rolnej (planów strategicznych WPR) i finansowanych z Europejskiego Funduszu Rolniczego Gwarancji (EFRG) i z Europejskiego Funduszu Rolnego na rzecz Rozwoju Obszarów Wiejskich (EFRROW) oraz uchylającego rozporządzenia (UE) nr 1305/2013 i (UE) nr 1307/2013 (Dz. Urz. UE L 435 z 6.12.2021 str. 1, z późn, zm.) odpowiednimi dla danei interwencii:

· podmiot ubiegający się o przyznanie pomocy/(podmioty wspólnie ubiegające się o przyznanie pomocy) 1 nie jest powiązany/nie są powiązani z osobą fizyczną lub podmiotem, w odniesieniu do których mają zastosowanie środki sankcyjne, o których mowa w art. 1 pkt 1 i 2 ustawy z dnia 13 kwietnia 2022 r. o szczególnych rozwiązaniach w zakresie przeciwdziałania wspieraniu agresji na Ukrainę oraz służących ochronie bezpieczeństwa narodowego (Dz. U. z 2023 r. poz.1497);

· podmiot ubiegający się o przyznanie pomocy/(podmioty wspólnie ubiegające się o przyznanie pomocy) 1 nie jest wykluczony/nie są wykluczeni z możliwości otrzymania pomocy na podstawie art. 99 ustawy z dnia 8 lutego 2023 r. o Planie Strategicznym dla Wspólnej Polityki Rolnej na lata 2023-2027 (Dz.U. z 2023 r. poz. 412 z późn.zm);

· podmiot ubiegający się o przyznanie pomocy/(podmioty wspólnie ubiegające się o przyznanie pomocy) 1 nie znajduje się/nie znajdują się w stanie upadłości/likwidacji ani nie jest wobec niego/nich prowadzone postępowanie restrukturyzacyjne.

#### Oświadczam

 $\sqrt{ }$  Tak\*

#### 2) Oświadczam, że niezwłocznie poinformuję Agencję Restrukturyzacji i Modernizacji Rolnictwa/podmiot wdrażający o:

· wszystkich faktach mających wpływ na przyznanie lub wypłatę pomocy oraz o faktach, które mają istotne znaczenie dla zwrotu nienależnie lub nadmiernie pobranych środków:

· każdej zmianie w zakresie danych objętych wnioskiem;

· wszystkich zdarzeniach, które mają istotne znaczenie dla realizacji podjętych zobowiązań w ramach operacji objętej niniejszym wnioskiem.

#### Oświadczam

 $\sqrt{ }$  Tak\*

#### 3) Przyjmuję do wiadomości, że:

· podmiot właściwy w sprawie o przyznanie pomocy poda do publicznej wiadomości na swojej stronie internetowej informacje, o których mowa w art. 90 ustawy z dnia 8 lutego 2023 r. o Planie Strategicznym dla Wspólnej Polityki Rolnej na lata 2023-2027 (Dz.U. z 2023 r. poz. 412 z późn.zm.);

· dane podmiotu ubiegającego się o przyznanie pomocy/(podmiotów wspólnie ubiegających się o przyznanie pomocy)<sup>1</sup> mogą być przetwarzane przez organy audytowe i dochodzeniowe Unii Europejskiej i państw członkowskich dla zabezpieczenia interesów finansowych Unii;

· informacja o przyznaniu pomocy z publicznych środków finansowych, tj. w zależności od interwencji: przyznana kwota płatności z tytułu udzielonej pomocy na operacje, dane beneficjenta oraz kwota wypłaty pomocy z publicznych środków finansowych, w tym wypłacona kwota z tytułu udzielonej pomocy w ramach PS WPR będzie publikowana na stronie internetowej MRiRW.

#### Przyjmuję do wiadomości

 $\sqrt{ }$  Tak\*

#### 4) Podmiot ubiegający się o przyznanie pomocy/(podmioty wspólnie ubiegające się o przyznanie pomocy)1 zobowiązuje się/zobowiązują się do:

· poddania się wszelkim kontrolom i czynnościom sprawdzającym przeprowadzanym przez ARiMR/podmiot wdrażający oraz inne upoważnione instytucje, w celu dokonania oceny należytego przestrzegania zasad realizacji PS WPR;

· prowadzenia oddzielnego systemu rachunkowości lub korzystania z odpowiedniego kodu rachunkowego dla wszystkich transakcji związanych z realizacją operacji w ramach prowadzonych ksiąg rachunkowych, a gdy nie jest zobowiązany/nie są zobowiązani do prowadzenia ksiąg rachunkowych - prowadzenia zestawienia faktur lub równoważnych dokumentów księgowych;

· niezwłocznego poinformowania ARiMR/podmiotu wdrażającego o zakazie dostępu do środków publicznych, o których mowa w art. 5 ust. 3 pkt 4 ustawy z dnia 27 sierpnia 2009 r. o finansach publicznych (Dz. U. z 2023 r. poz. 1270, z późn. zm.), na podstawie prawomocnego orzeczenia sądu, orzeczonym w stosunku do niego/nich po złożeniu wniosku o przyznanie pomocy.

#### Zobowiazuje sie

 $\sqrt{\phantom{a}}$  Tak \*

#### 5) Oświadczenie o wypełnieniu obowiązku informacyjnego wobec innych osób fizycznych:

1. Agencja Restrukturyzacji i Modernizacji Rolnictwa (dalej: "ARiMR") informuje, że staje się administratorem danych osobowych osób fizycznych pozyskanych od grupy producentów, które to dane osobowe bezpośrednio lub pośrednio zostały pozyskane w celu realizacji interwencji I.13.3, o której mowa w Planie Strategicznym WPR na lata 2023-2027.

2. Oświadczam, że dane osobowe, o których mowa w pkt 1, przetwarzam zgodnie z obowiązującymi w tym zakresie regulacjami prawnymi i jestem uprawniony do ich przekazania ARiMR oraz uczyniłem zadość wszelkim obowiązkom związanym z ich przekazaniem, a w szczególności poinformowałem osoby, których dane przekazuję, o fakcie i celu ich przekazania.

3. Oświadczam, że poinformowałem wszystkie osoby fizyczne, o których mowa w pkt 1, o treści klauzuli informacyjnej, stanowiącej załącznik do niniejszego Oświadczenia o wypełnieniu obowiązku informacyjnego wobec innych osób fizycznych.

4. Jednocześnie zobowiązuję się poinformować osoby, których dane osobowe będą przekazywane do ARiMR w celu, o którym mowa w pkt 1, o treści klauzuli informacyjnej, stanowiącej załącznik do niniejszego Oświadczenia o wypełnieniu obowiązku informacyjnego wobec innych osób fizycznych.

#### Oświadczam

 $\sqrt{ }$  Tak\*

 $^1$  Dotyczy sytuacji wspólnego ubiegania się o przyznanie pomocy przez więcej niż jeden podmiot.

Link do klauzuli informacyjnej, o której mowa powyżej: Klauzula informacyjna art. 14 RODO dotycząca przetwarzania danych osób trzecich)

**WSTECZ DALE** 

#### Po naciśnięciu:

Klauzula informacyjna art. 14 RODO dotycząca przetwarzania danych osób trzecich)

#### rozwinie się treść klauzuli RODO.

## 2. **Część** "Załączniki"

W tej części wniosku prezentowana jest lista załączników.

Wymagania dotyczące składanych załączników:

- maksymalny dopuszczalny rozmiar pliku załącznika to 50 MB,
- dopuszczalne są następujące typy plików: .doc, .docx, .xls, .xlsx, .csv, .ppt, .pptx, .jpg, .jpeg, .tif, .tiff, .geotiff,.png, .svg, .pdf. txt, .rtf, .xps, .odt, .ods, .odp, .zip, .tar, .gz (.gzip), .7Z, .xml, .xsd, .gml, .rng, .xsl, .xslt, .tsl, .XMLsig, .XAdES, .PAdES, .CAdES, .ASIC, .XMLenc, .wav, .mp3, .avi, .mpg, .mpeg, .mp4, .m4a, .mpeg4, .ogg, .ogv, .dwg, .dwf, .dxf, .dgn, .jp2. Jeśli wnioskodawca zamierza załączyć załącznik typ pliku, który nie został wymieniony w powyższym wykazie, to należy ten plik skompresować (spakować) za pomocą aplikacji do kompresowania plików, aby w efekcie uzyskać plik z jednym z rozszerzeń: .zip, .tar, .gz (.gzip), .7Z.
- nazwa pliku załącznika nie może być dłuższa niż 48 znaków wraz z rozszerzeniem pliku,
- w danej kategorii załącznika można dodać maksymalnie 50 załączników.

## Załączniki wymagane

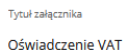

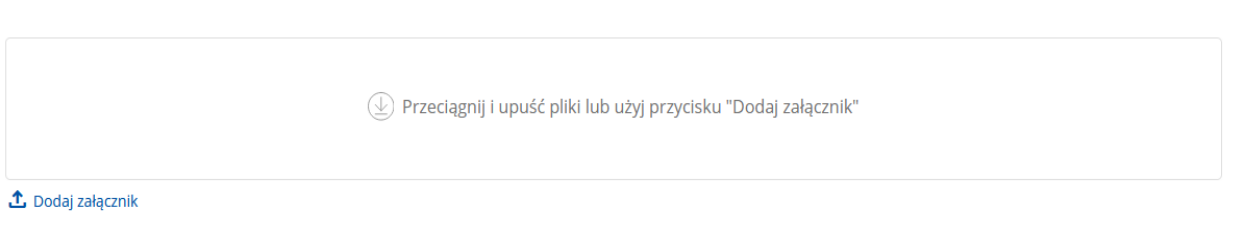

Oświadczenie VAT, sporządzone na formularzu opracowanym przez ARiMR, jest obowiązkowe w przypadku, gdy w co najmniej jednym podzadaniu wpisano kwotę VAT jako koszt kwalifikowalny.

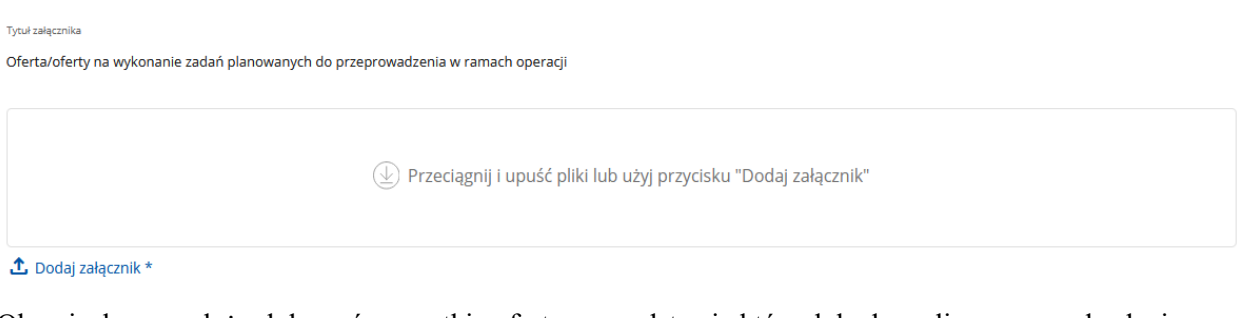

Obowiązkowo należy dołączyć wszystkie oferty, na podstawie których będą realizowane podzadania.

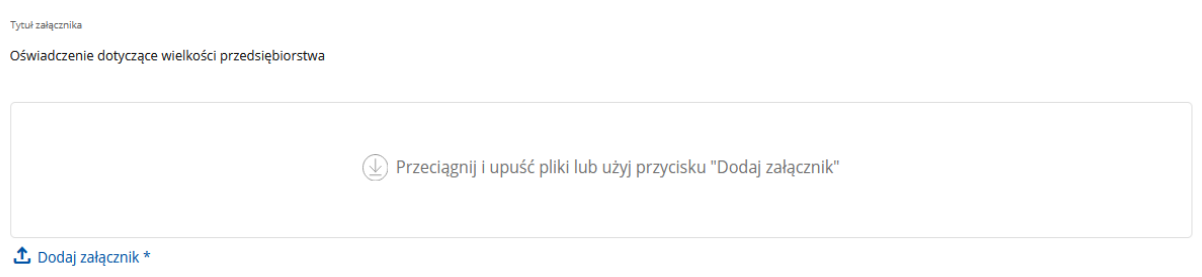

Obowiązkowo należy dołączyć oświadczenie dotyczące wielkości przedsiębiorstwa, dotyczące wnioskodawcy.

# Załączniki opcjonalne

"Uzasadnienie konieczności stosowania znaków towarowych lub marek handlowych do osiągnięcia celu operacji" – załączone obowiązkowo tylko w przypadku, gdy wnioskodawca stosuje znaki towarowe lub marki handlowe do osiągnięcia celu realizacji operacji.

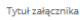

Uzasadnienie konieczności stosowania znaków towarowych lub marek handlowych do osiągniecia celu operacji

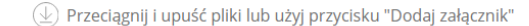

**①** Dodai załacznik

### **Inne dokumenty**

**+** Dodaj nowy załącznik W tym miejscu wnioskodawca może dołączyć inne dokumenty, naciskając w tym celu przycisk

Po jego naciśnięciu wyświetli się pole Tytuł załącznika \*, w którym należy obowiązkowo podać tytuł dodawanego załącznika, a także wyświetlą się przyciski, za pomocą których można dodać załącznik albo dodany załącznik usunąć.

Dodanie kolejnego załącznika jest możliwe po naciśnięciu przycisku .

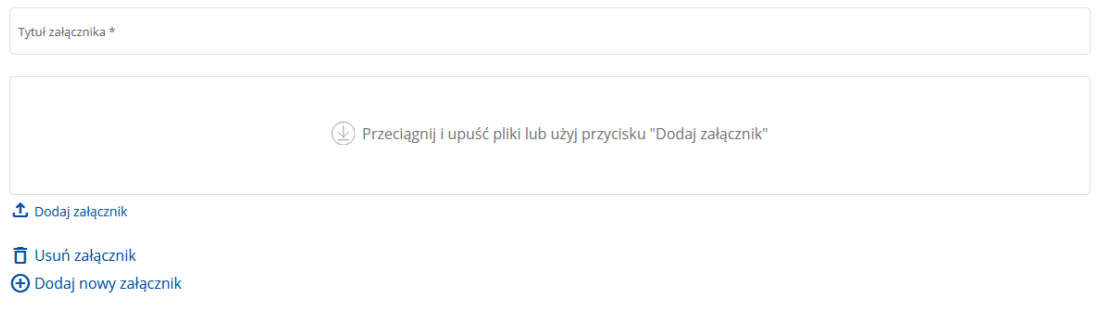

## **3. Część "Informacja o korespondencji elektronicznej"**

ELEKTRONICZNA WYMIANA KORESPONDENCJI Z ARIMR I PODMIOTEM WDRAŻAJĄCYM ZA POMOCĄ SYSTEMU TELEINFORMATYCZNEGO AGENCJI RESTRUKTURYZACJI I MODERNIZACJI ROLNICTWA

Należy obowiązkowo zapoznać się z treścią wszystkich pouczeń w tej części wniosku o przyznanie pomocy.

Po zapoznaniu się z informacjami zawartymi w tej części wniosku należy wprowadzić numer telefonu lub adres poczty elektronicznej. Powiadomienia o wszelkich dokumentach, które pojawią się w tej sprawie na PUE, będą przychodziły na wskazany kanał komunikacji.

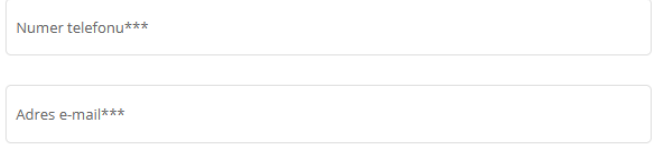

\* Po uwierzytelnieniu w tym systemie podmiotu składającego wniosek/inne pismo/wykonującego inna czynność, z tym że w przypadku gdy wniosek/inne pismo jest składany lub inna czynność jest wykonywana przez podmiot niebędący osobą fizyczną - po uwierzytelnieniu osoby:

1) uprawnionej do reprezentacji tego podmiotu - jeżeli jego reprezentacja jest jednoosobowa;

2) upoważnionej przez osoby uprawnione do reprezentacji tego podmiotu – jeżeli jego reprezentacja jest wieloosobowa

\*\* z zastrzeżeniem art. 10c ust. 8 ustawy o ARIMR.

\*\*\*należy wskazać preferowany kanał komunikacji, można także wskazać oba

Po wpisaniu np. adresu e-mail, należy nacisnąć przycisk: <u>zweryfikujadres e-mail</u>. Na wskazany adres mailowy zostanie przesłany link aktywacyjny PUE w celu weryfikacji tego kanału komunikacji. Należy kliknąć w otrzymany link. Po potwierdzeniu prawidłowości danych, w formularzu WOPP wciskamy przycisk **DALE** i przechodzimy do części "Podgląd wniosku".

#### **4. Część "Podgląd wniosku"**

Na monitorze zostanie wyświetlony wniosek o przyznanie pomocy zawierający wprowadzone dane.

**Należy sprawdzić wszystkie dane i jeśli są poprawne - zatwierdzić i wysłać wniosek w PUE** do dalszego procedowania w jednostce organizacyjnej ARiMR właściwej do obsługi wniosków. Jeżeli dane wymagają poprawy – należy dokonać zmiany przed zatwierdzeniem i wysłaniem wniosku.

Zmiany należy dokonać poprzez cofnięcie się do części wniosku wymagającej poprawy.

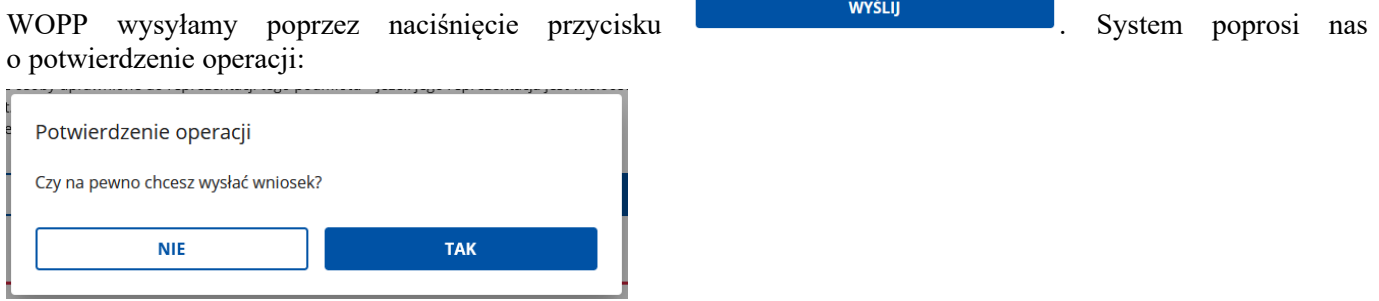

**Ważne: W przypadku chęci dokonania zmiany w złożonym już do ARiMR wniosku, ale w okresie trwania naboru, nie ma możliwości złożenia zmiany wniosku. W tym celu należy wycofać wniosek i złożyć go ponownie, wprowadzając uprzednio odpowiednie zmiany. Opcja zmiany wniosku jest możliwa od kolejnego dnia po zakończeniu naboru i jest aktywna przez 14 dni, z tym, że wtedy wniosek może być zmieniany przez wnioskodawcę tylko w zakresie dotyczącym załączonych dokumentów: np. poprzez dodanie nowego załącznika.**

Po naciśnięciu przycisku "TAK" wyświetli nam się poniższe okno autoryzacji:

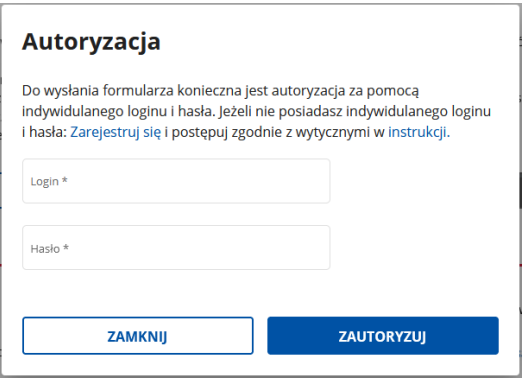

W tym oknie musi zostać podany login **osoby fizycznej**, upoważnionej do reprezentowania grupy producentów ubiegającej się o przyznanie pomocy. W przypadku, gdy osoba upoważniona nie posiada indywidualnego loginu i hasła, należy kliknąć w słowo "instrukcji" w powyższym oknie i postępować zgodnie ze wskazówkami w Instrukcji zakładania konta oraz autoryzacji operacji, która wyświetli się na ekranie.

### **Uwaga! Warunkiem możliwości założenia konta jest posiadanie numeru w ewidencji producentów**

Po wpisaniu prawidłowego hasła i loginu wniosek zostanie wysłany, a na ekranie pojawi się poniższy komunikat:

Wniosek o przyznanie pomocy w ramach promocji żywności SJŻ został wysłany

Twój wniosek o przyznanie pomocy został przesłany do: Agencji Restrukturyzacji i Modernizacji Rolnictwa Potwierdzenie wysłania wniosku znajdziesz w Moje sprawy - Wnioski PS WPR 2023-2027

WRÓĆ NA STRONĘ GŁÓWNĄ

Potwierdzenie złożenia wniosku o przyznanie pomocy zostanie również przesłane na wskazany kanał komunikacji.

### **korekta lub zmiana lub wycofanie wniosku, generowanie pdf wniosku**

W przypadku składania Korekty wniosku lub Zmiany wniosku (Informacje podstawowe/ Cel złożenia wniosku) należy wypełnić również pole "Adnotacje/wyjaśnienia". W tym polu (pole tekstowe) należy opisać przyczynę składania korekty lub zmiany wniosku.

Wygenerowanie pliku PDF z treścią złożonego wniosku jest dostępne w menu *Załatw Sprawę/Wnioski PS WPR na lata 2023-2027.* 

Należy kolejno:

- kliknąć w znak sprawy przy złożonym wniosku, znajdujący się w kolumnie  $\frac{Znak$  sprawy
- na kolejnym ekranie rozwinąć **v** w wierszu, w którym w kolumnie <sup>Treść dokumentu jest wpisane:</sup> Wniosek o Pomoc PS WPR ,

```
wniosek_i13_3.pdf
                           0
                              Pobierz
- nacisnąć "Pobierz":
```
W ramach tego samego widoku możliwe jest wycofanie lub zmiana złożonego wniosku, poprzez

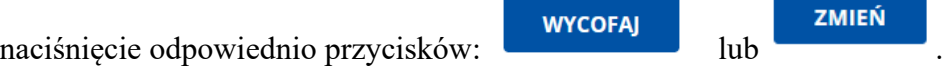